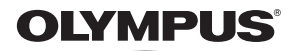

数码照相机

# FE-170/X-760

# 高级说明书

快速入门指南 即刻开始使用您的照相机。

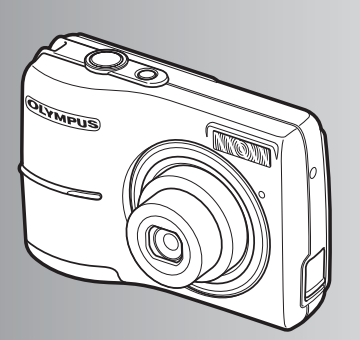

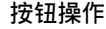

菜单操作

打印图像

ဧ **OLYMPUS Master**

更多了解您的照相机

其他

- ●感谢您购买 Olympus 数码照相机。在使用新照相机之前,请仔细阅读本使用说明书,充分了解 其优异的性能。请妥善保存本说明书以供随时参考。
- 我们建议您在拍摄重要影像之前,先试拍几张不重要的影像,以确保您能正确无误地操作本照 相机。
- ●出于不断改进产品的考虑, Olympus 保留对本说明书中所含信息进行更新或修改的权利。
- ●本说明书中的画面和照相机插图是在开发阶段中制作的,可能会与实际产品有所不同。

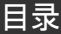

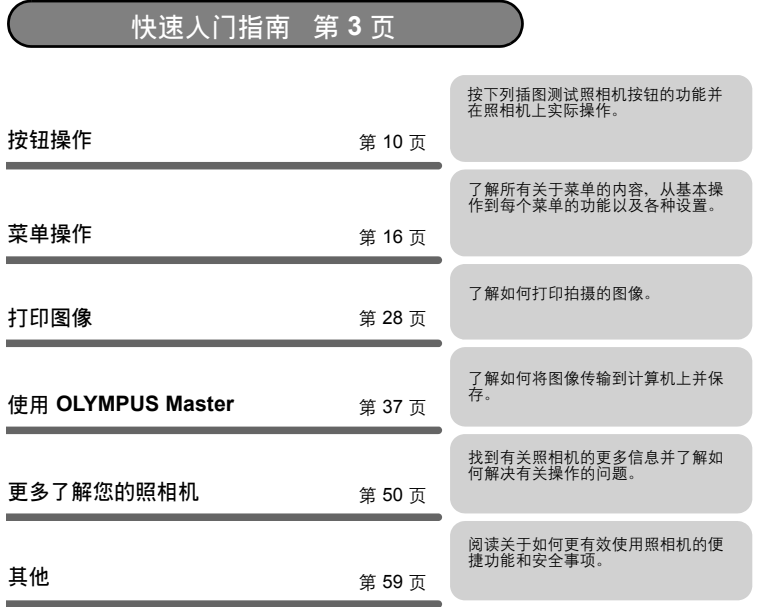

# <span id="page-2-0"></span>查点以下物品 (箱内物品)

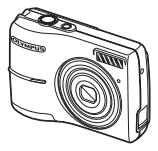

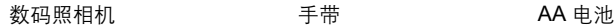

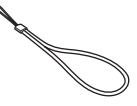

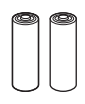

(2)

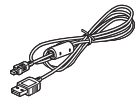

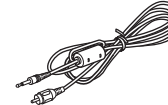

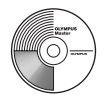

USB 电缆 视频电缆 OLYMPUS Master 光盘

- 其他物品 入门说明书
	- 高级说明书 (本书) • 保修卡
	- 视购买地而异, 箱内物品会有所不
	- $\overline{B}$ .

系好手带

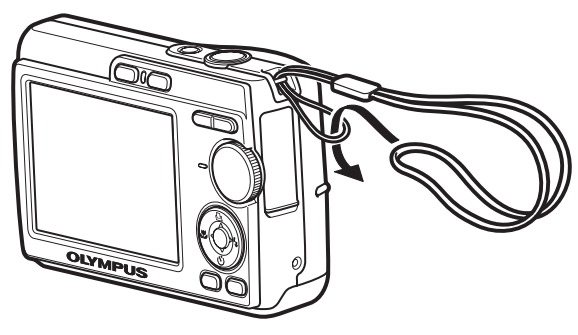

《 将手带拉紧, 防止松脱。

插入电池

# a. 将电池插入照相机

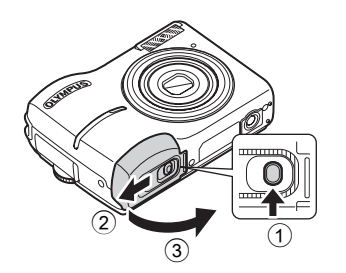

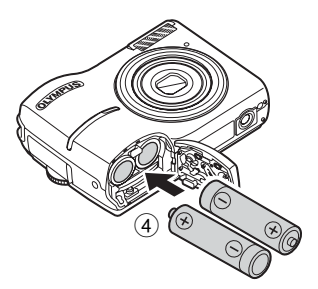

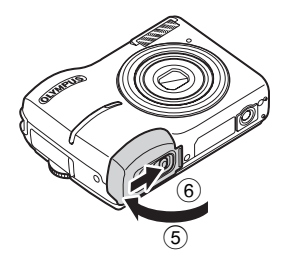

● 有关插入选购的 xD-Picture Card (以后简称插卡) 的详细信息, 请 参阅"插入和取出插卡"(第61页)。

# 开启电源

本节介绍如何在拍摄模式下开启照相机电源。

# a. 将模式拨盘设定为 AUTO

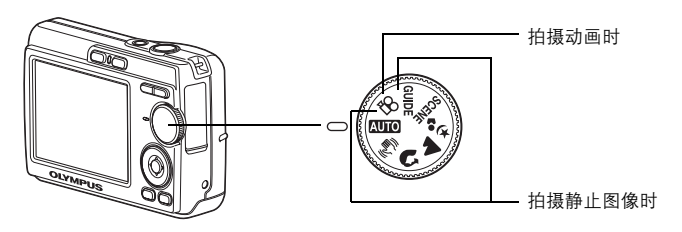

#### 静止图像拍摄模式

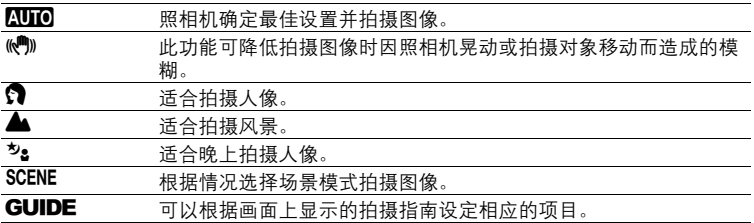

# b. 按 POWER 钮

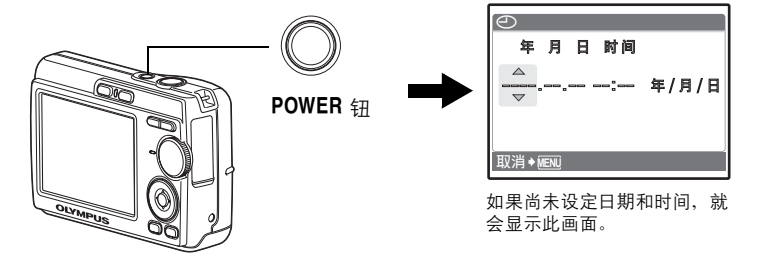

要关闭照相机电源, 请再次按 POWER 钮。

# 设定日期和时间

# 关于日期和时间设定屏幕

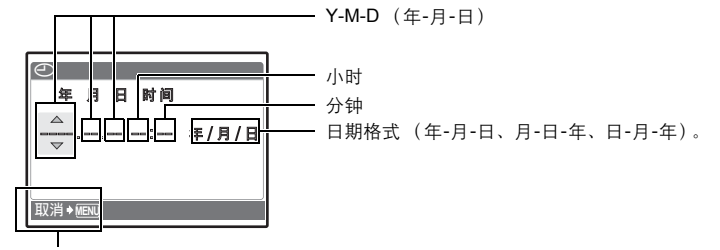

取消设定

# **a.** 按  $\Delta$ 凸 钮和  $\nabla$ ふ 钮, 选择 [年]。

( 年份的前两位数字被固定。

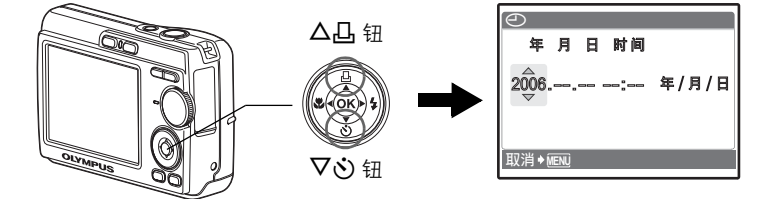

**b.** 按 $\triangleright$   $\sharp$  钮.

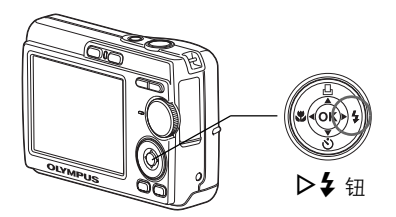

c. 按 △△ 钮和 ▽◇ 钮, 选择 [月]。

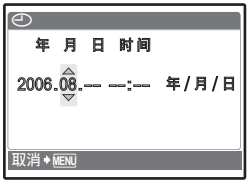

快速入门指南 **6** CS<br>CS CS

快速入门指南

- d. 按 D  $\frac{1}{2}$  钮. **e.** 按 △△ 钮和 ▽◇ 钮, 选择 [日]。
- f. 按 D  $\frac{1}{2}$  钮.
- g. 按  $\Delta$ <sup>[</sup> 钮和  $\nabla$ ் 钮, 选择"小时" 和"分钟"。
- **MENU**  $2006.08.\overline{26}$  - $\overline{\Theta}$ 取消  $\coloneqq$   $\frac{F}{G}$ 年 月 日 时间

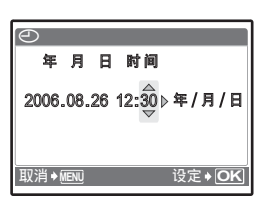

- **h.** 按  $\triangleright$  4 钮.
- **i.** 按 △△ 钮和 ▽◇ 钮, 选择年、月、  $\mathsf B$  .

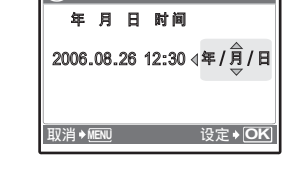

 $\overline{\Theta}$ 

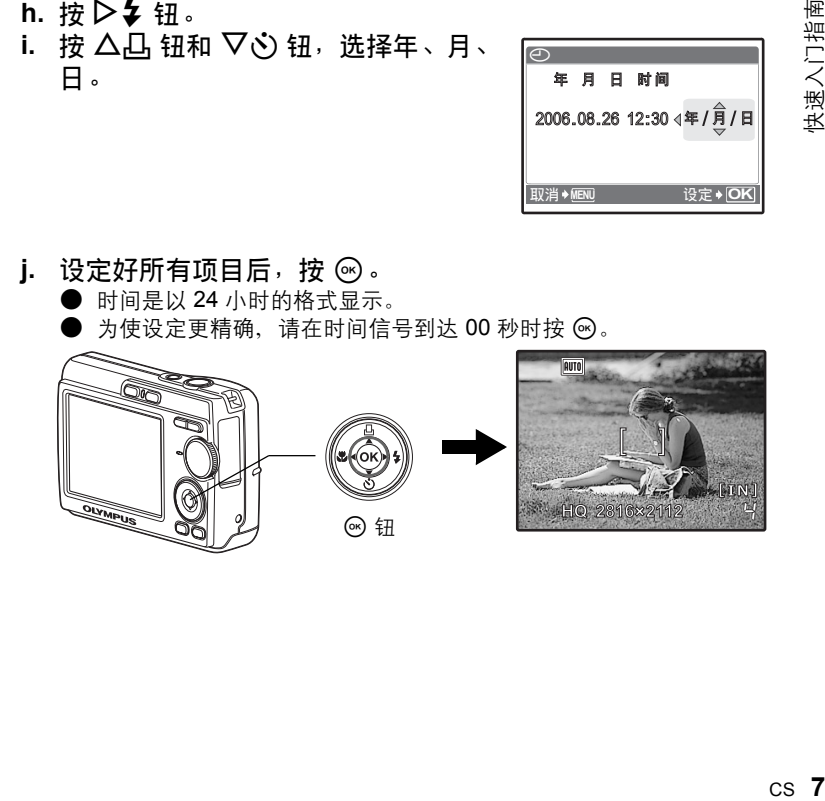

# 拍摄

# a. 持拿照相机

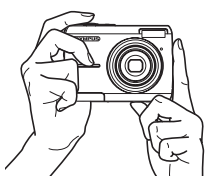

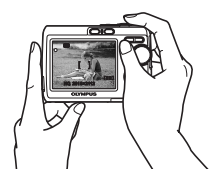

水平柄 しゅうしゃ かいしゃ 垂直柄 かいしゅう

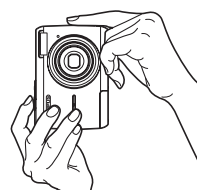

使该标记对准被摄对象。

**b.** 聚焦

快速入门指南 **8** CS 快速入门指南

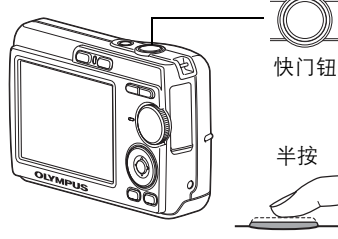

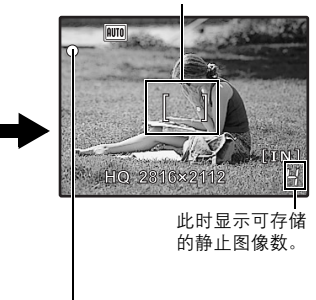

绿色灯指示聚焦和 ■<br>曝光处干锁定状态。

**c.** 

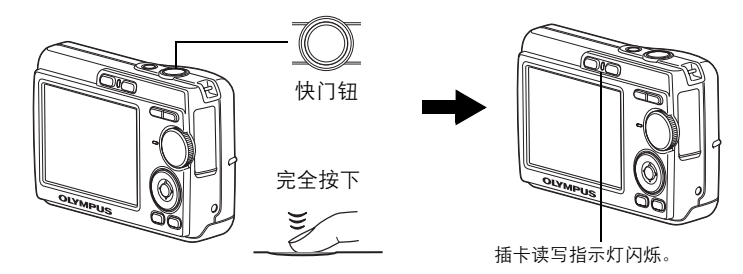

查看图像

a. 按图钮。

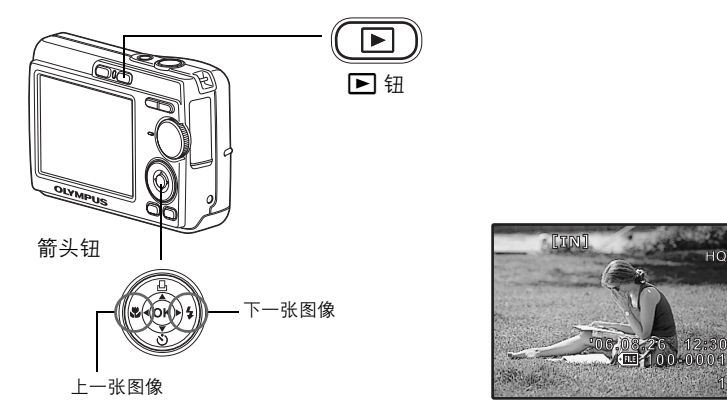

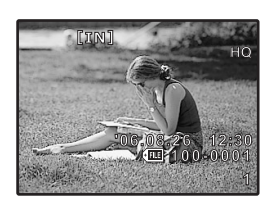

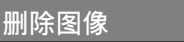

- a. 如上面 a. 所述, 显示要删除的图像。
- **b.** 按 备 钮。

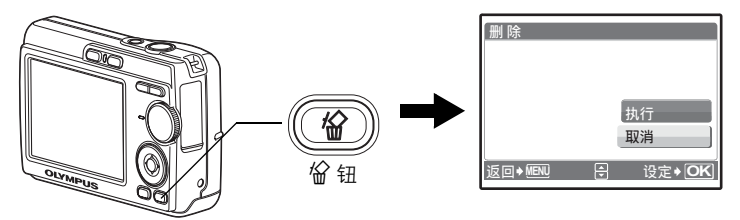

c. 按 △△ 钮, 选择 [执行 ], 然后按 <sup>⑥</sup>。

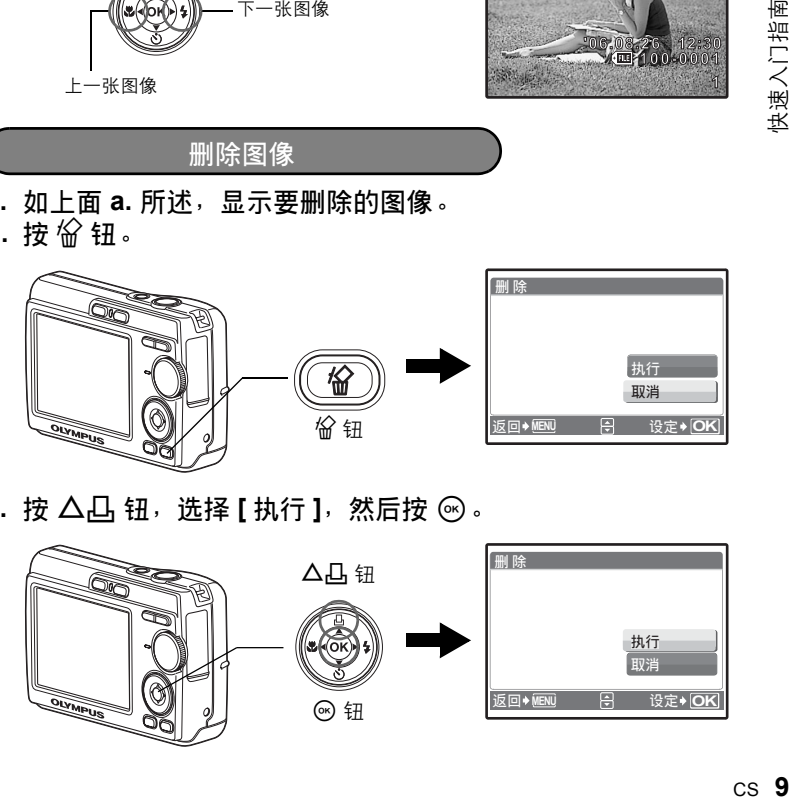

<span id="page-9-0"></span>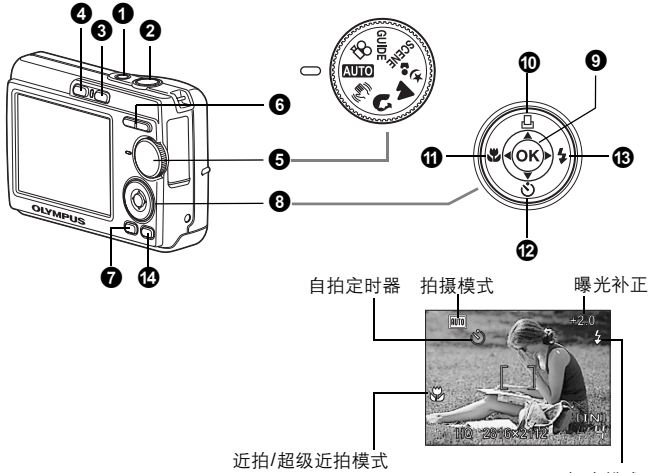

闪光模式

<span id="page-9-1"></span>1o ఎਜ਼ਈܕᑍሤ૦࢟Ꮞ

按钮操作

- 电源打开: 照相机在拍摄模式下开启电源。
	- 液晶显示屏开启
	- 镜头伸出

# <span id="page-9-2"></span> $\bullet$  快门钮

#### 拍摄静止图像

将模式拨盘设定在除 SP 外的任何位置,并轻按 (半按) 快门钮。聚焦和曝光被 锁定时,绿色灯点亮 (聚焦锁定)。现在用力按下 (完全按下)快门钮拍摄图 像。

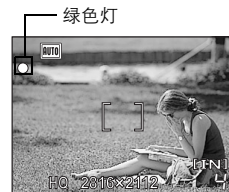

#### 锁定聚焦然后取景构图 (聚焦锁定)

聚焦锁定时取景构图, 然后完全按下快门钮拍摄图 像。

• 绿色灯闪烁时,说明聚焦调节不正确。再次尝试锁定聚 焦。

#### 记录动画

将模式拨盘设定为 89, 并轻按快门钮锁定聚焦, 然后完全按下快门钮开始拍 摄。再次按下快门钮停止记录。

<span id="page-10-1"></span>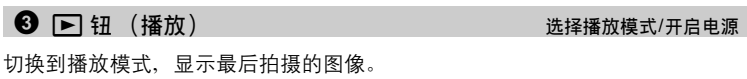

• 按箭头钮查看其他图像。

• 使用变焦钥在放大播放和索引显示之间切换。

如果照相机电源未开启, 则按 ▶, 从而以播放模式开启照相机电源。

『⑧ "← ■ ● 使用 ■ ■ ア 开启电源" (第25页)

<span id="page-10-2"></span>4 0 1 钮 (拍摄)

切换到拍摄模式。

如果照相机电源未开启,则按■、从而以拍摄模式开启照相机电源。 『⑧ "← ■ ● 使用 ■ ■ ア 开启电源" (第25页)

<span id="page-10-0"></span>6 模式拨盘

设定模式拨盘并拍摄图像。

#### | ANTO 使用自动设置拍摄图像

照相机确定最佳设定并拍摄图像。

#### │«M™)伸用数码影像防抖功能拍摄图像

此功能可降低拍摄图像时因照相机晃动或拍摄对象移动而造成的模糊。

#### │ Ω 、 ▲、 ⊅。根据情况拍摄图像

<span id="page-10-3"></span>可以利用相应设定拍摄肖像、风景、夜景和肖像等图像。

#### SCENE 根据情况选择场景模式拍摄图像

可以根据情况从10种场景中进行选择并拍摄图像。 按 ⑥ 进行设定。

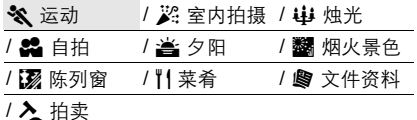

选择拍摄模式/开启电源

在拍摄模式间切换

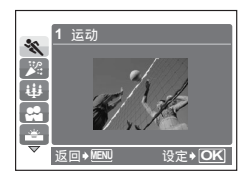

- 场景选择画面显示样本图像和适合实际情况的 拍摄模式。
- 要在选定场景后切换场景, 请将模式拨盘设定 为其他位置, 并再次将其设定为 SCENE。此时 显示选择画面。
- 切换到其他场景后, 大部分设定恢复为每个场 暑的预设设定。

# **GUIDE**按照拍摄指南讲行设定

您可以按照场景上显示的拍摄指南设定目标项目。

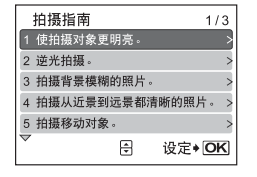

- 按 MENU 再次显示拍摄指南。
- 要想不借助拍摄指南来更改设定,请设定其他 拍摄模式。
- 按 MENU 或者使用模式拨盘更改模式, 使用 拍摄指南的内容设定会恢复为预设设定。

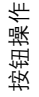

# ਿΩ∂记录动画

记录动画。此时并不录制声音。

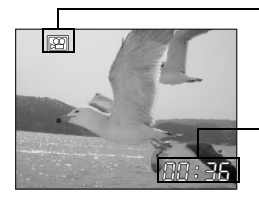

·在动画记录过程中, 此灯点亮为红色。

显示剩余记录时间。 当剩余记录时间达到 0 时, 将停 止记录。

<span id="page-12-0"></span>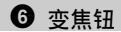

#### 拍摄模式: 拉近被摄对象 (光学变焦 x 数码变焦: 12 倍)

推远: 按变焦钮上的W。

W  $\perp$  T T

拉近: 按变焦钮上的 T。

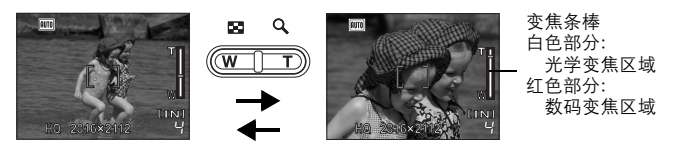

- 播放模式: 切换图像显示
	- 1 张播放
	- 使用箭头钮浏览图像。

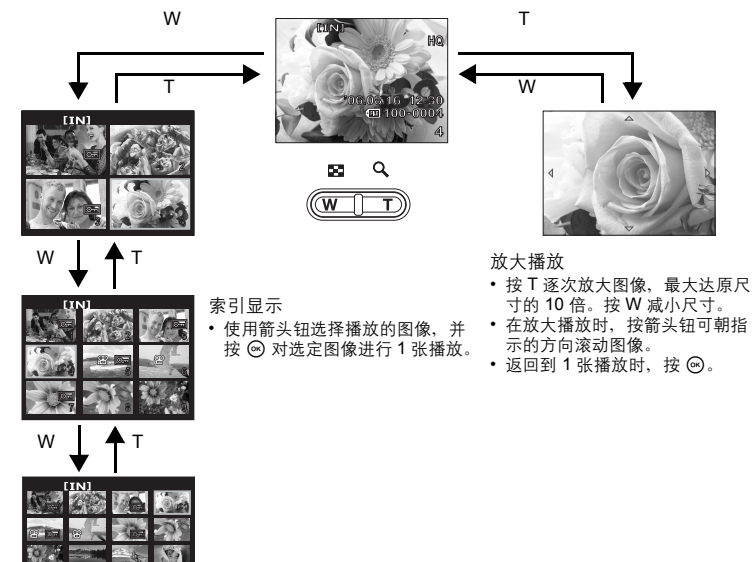

### <span id="page-13-4"></span>**O** MENU FF

显示顶层菜单。

### <span id="page-13-3"></span>3 箭头钮(△▽<1>)

使用箭头钮选择场景、播放图像和选择菜单中的项目。

#### <span id="page-13-2"></span> $\mathbf{O}$   $\otimes$  钮

该按钮用于确认您所做的选择。

<span id="page-13-1"></span>**❶ △凸钮** 

在播放模式下显示要打印的图像, 将照相机连接到打印机上, 并按 △凸。 ■图"直接打印 (PictBridge)" (第28页)

# <span id="page-13-6"></span><span id="page-13-5"></span> $\mathbf{0} \triangleleft \mathbf{v}$

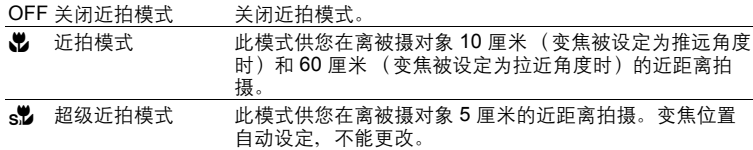

## <span id="page-13-7"></span><span id="page-13-0"></span>1 でぶ 钮

按钮操作

自拍定时器拍摄

拍摄接近的图像

在拍摄模式中按 ▽◇, 选择打开和关闭自拍定时器。按 ⊙ 进行设定。

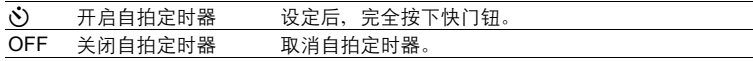

• 自拍定时器指示灯点亮约 10 秒钟, 并闪烁约 2 秒, 然后拍摄图像。

• 要取消自拍定时器,按 ▽ぶ)。

• 拍摄一张图像后, 自拍定时器拍摄即被自动取消。

 $+TED$ 

# <span id="page-14-2"></span><span id="page-14-1"></span>18 ▷ <del>\$</del> 钮

按拍摄模式中的 ▷ ↓, 选择闪光模式。按 ⊙ 进行设定。

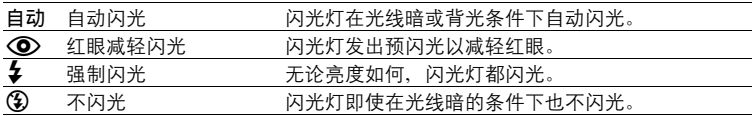

# <span id="page-14-0"></span>**① 俗钮**

删除图像

在播放模式中,选择所要删除的图像,并按份。

• 图像一旦删除便无法恢复。请在删除之前检查各图像,以免无意中删除要保留的图 像。

■<br />
"保护保护图像" (第23页)

<span id="page-15-0"></span>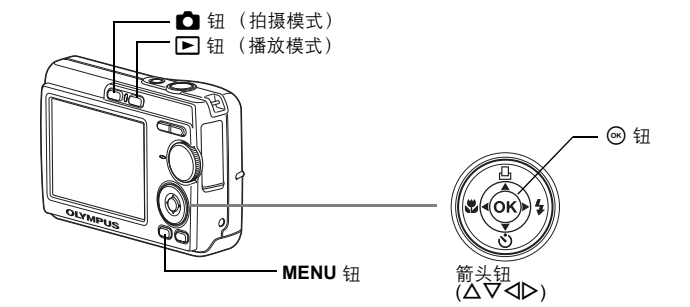

# 关于菜单

按 MENU, 在液晶显示屏上显示顶层菜单。

• 顶层菜单中显示的内容因模式而不同。

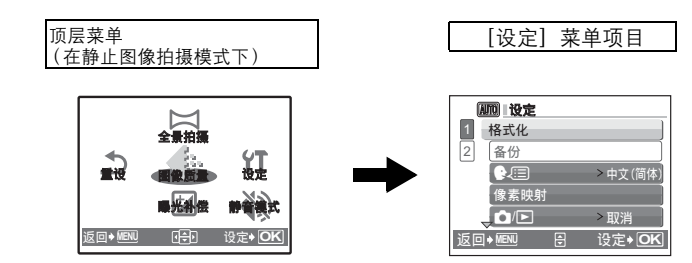

- 选择 [设定] 并按 , 显示进行设定的菜单明细。
- 当模式拨盘被设定为 GUIDE 时, 按 MENU 显示拍摄指南画面。

莱单操作

# 操作指南

在菜单操作过程中,所用按钮及其功能显示在液晶显示屏的底端。请遵照指南进 行操作。

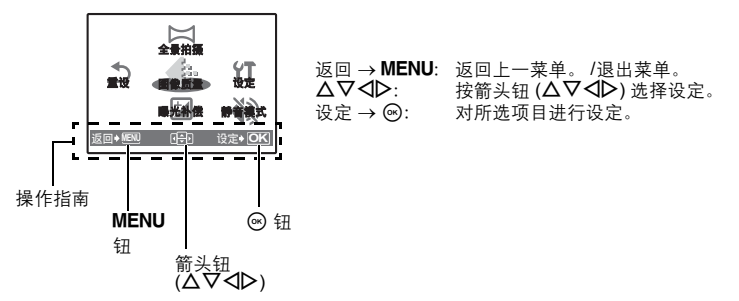

# 使用菜单

本节以菜单为例, 介绍如何设定IVIDEO 输出]。

- 1 将模式拨盘设定在除 GUIDE 外的任何位置。
- 2 按 MENU 显示顶层菜单。按 D 选择[设定], 并按®。
	- [VIDEO 输出]是[设定]中的一个菜单。

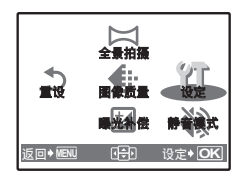

- 3 按 △▽ 选择[VIDEO 输出], 并按 <sup>◎</sup>。
	- 不能选择不可用的设定。
	- 按此画面中的< << 将光标移动到页面显示。按  $\Delta \nabla$  更改页面。按 $\triangleright$  或  $\odot$  返回并选择项目。

页面显示: 下一页上有其他菜单项目时显 示这些标记。

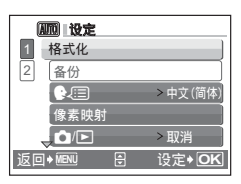

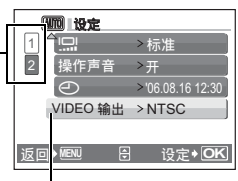

选定的项目以不同色彩显  $\bar{\pi}$ .

- 4 按 △▽ 选择[NTSC]或[PAL], 并按 <sup>⑥</sup>。
	- ・此时将设定菜单项目并显示上一菜单。反复按 MENU 退出菜单。
	- •要取消所做的更改并继续菜单操作,请在按 ⑥ 之前按MENU。

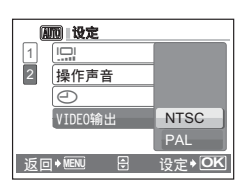

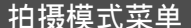

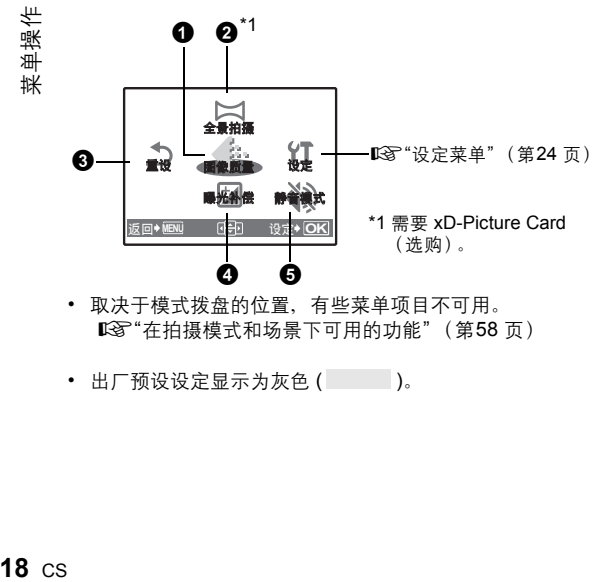

• 取决于模式拨盘的位置, 有些菜单项目不可用。 ■<<br />
『◇写"在拍摄模式和场景下可用的功能" (第58页)

• 出厂预设设定显示为灰色 ( )。

### <span id="page-18-0"></span>静止图像的图像质量及其应用

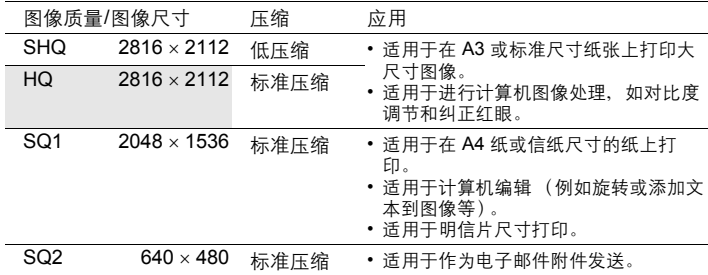

#### 动画图像质量

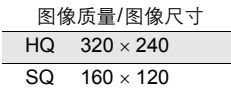

# **2** 全景拍摄 2000年 10:00 10:00 10:00 10:00 10:00 10:00 10:00 10:00 10:00 10:00 10:00 10:00 10:00 10:00 10:00 10:00 10:00 10:00 10:00 10:00 10:00 10:00 10:00 10:00 10:00 10:00 10:00 10:00 10:00 10:00 10:00 10:00 10:00 10:00 10

全景拍摄允许您使用附带光盘上的 OLYMPUS Master 软件创建出全景图像。全 景拍摄需要使用 Olympus xD-Picture Card。

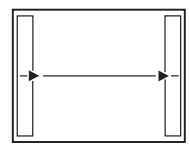

从左到右连接图像

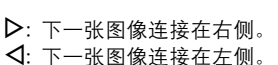

Δ: 下一张图像连接在顶端。  $\nabla$ : 下一张图像连接在底部。

使用箭头钮指定要连接图像的边缘,然后构图,以使图像边缘重叠。前一张图像 中连接到后一张图像的部分不会留在边框上。您必须记住边框上该部分是什么样 子,然后再拍摄下一张图像,使其重叠。

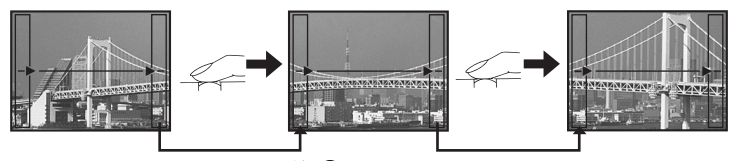

全景拍摄最多可拍 10幅图像。按 , 退出全景拍摄。

# 6 重设

#### 将更改过的拍摄功能恢复为预设设定

取消 /执行

将拍摄功能恢复为出厂预设设定。

### 将设定重设为预设设定

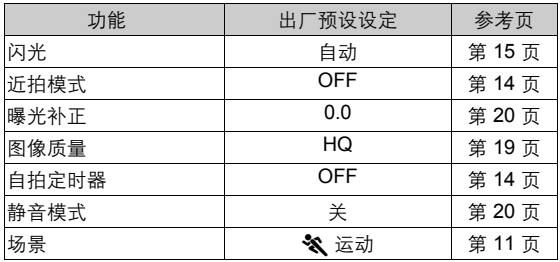

菜单操作

# <span id="page-19-0"></span>4 曝光补正

更改图像的亮度

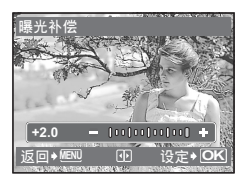

使用 √ 进行设定, 并按 ⊙。 ▷: 补正为一个正值。 √: 补正为一个负值。

<span id="page-19-1"></span>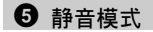

将操作声音设定为静音

<span id="page-19-2"></span>关 /开

拍摄或播放图像时,将操作声音、闹钟和快门声音设定为静音。

# 播放模式菜单

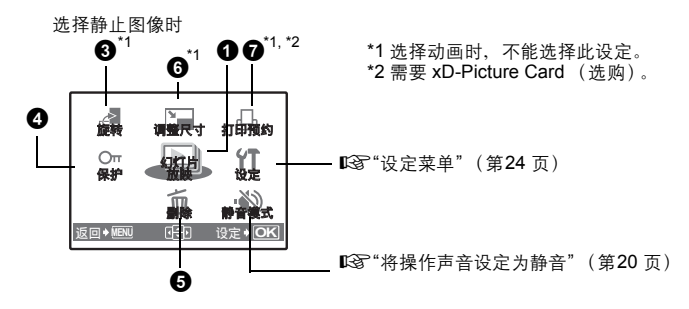

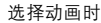

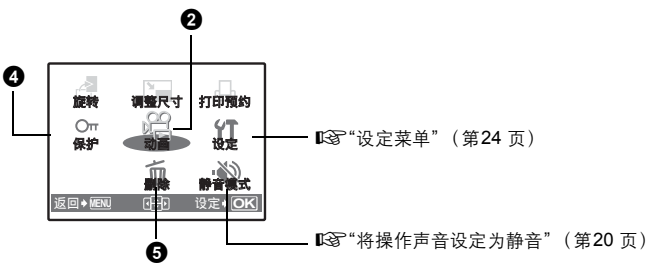

• 出厂预设设定显示为灰色 ( )。

# <span id="page-20-0"></span>1 યࡾຢह፯ ᔈࣅ݃हᅄስ

按 % 启动幻灯片放映。

- 对于动画, 仅显示第一张图像。
- 要停止幻灯片放映,请按 %。

<span id="page-21-1"></span><span id="page-21-0"></span>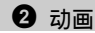

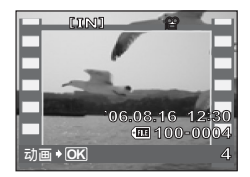

从顶层菜单中选择 [动画], 然后按 @ 播放动画。 另一个选项是选择有动画图标 (SP) 的图像, 然后按 (6) 播放动画。

#### 播放动画时的操作

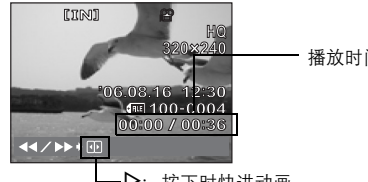

報放时间/总记录时间

>: 按下时快进动画。 √: 按下时回卷动画。

- 按 ⓒ 暂停播放。再次按 ⓒ 则重新启动动画。
- 暂停时的操作

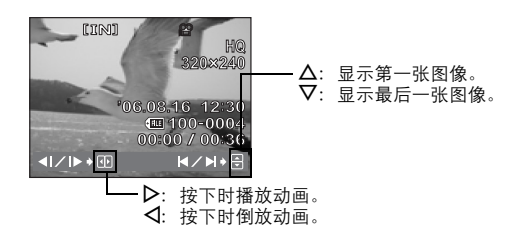

• 要在动画播放过程中或暂停时取消播放,请按 MENU。

<span id="page-22-3"></span> $\bullet$  旋转 旋转图像

#### +90° / 0° /-90°

垂直持拿照相机时拍摄的图像以水平方式显示。该功能允许转动这种图像,使其 垂直显示。即使关闭电源,照相机也会保存新的图像方向。

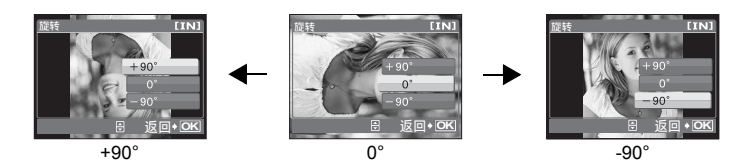

使用  $\triangle$  选择图像;为了旋转显示,使用  $\triangle \nabla$  选择 [+90°]/[0°]/[-90°]。您可以 连续旋转几张图像。

<span id="page-22-2"></span><span id="page-22-0"></span>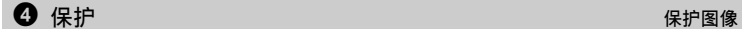

关 /开

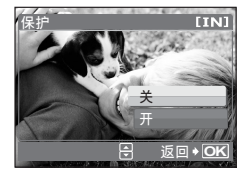

受保护的图像无法用删除一张或全部删除功能进行删 除,但在格式化过程中会删除这些图像。

• 使用 ⊲▷ 洗择图像.然后使用 △▽ 洗择 「开】对其 进行保护。您可以连续保护几张图像。

# <span id="page-22-1"></span>**5 團除 圖宗 医甲基二甲基 医甲基二甲基 医**阴道 医单位性脑炎 医单位性脑炎 医单位性脑炎

受保护的图像无法删除。在删除受保护的图像之前,请先取消其保护。图像一旦 删除便无法恢复。请在删除之前检查各图像,以免无意中删除要保留的图像。

- 删除内存中的图像时, 不要将插卡插入照相机。
- 删除插卡中的图像时, 请预先将插卡插入照相机。

ኡᐋ࿎߹ /////////////////////////////////////////////////// ࿎߹ኡࡼࢾᐽᅄስ

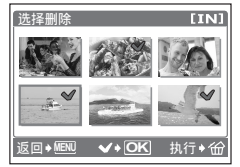

- 使用箭头钥选择图像,然后按 @ 添加 V 标记。
- 再次按 @ 可取消洗择。
- 选择完毕后,按 俗。
- 选择 [执行], 并按 ,

• 选择 [执行], 并按 %。

#### <span id="page-23-2"></span>6 改变尺寸

减小图像尺寸

#### $640 \times 480 / 320 \times 240$

这会改变图像的尺寸、并作为新文件保存。

# <span id="page-23-1"></span>1 打印预约

进行打印预约(DPOF)

该功能用来将图像存储在插卡上的同时保存打印资料 (打印数和日期/时间信 息)。

LS "打印设定(DPOF)" (第33页)

<span id="page-23-0"></span>设定菜单

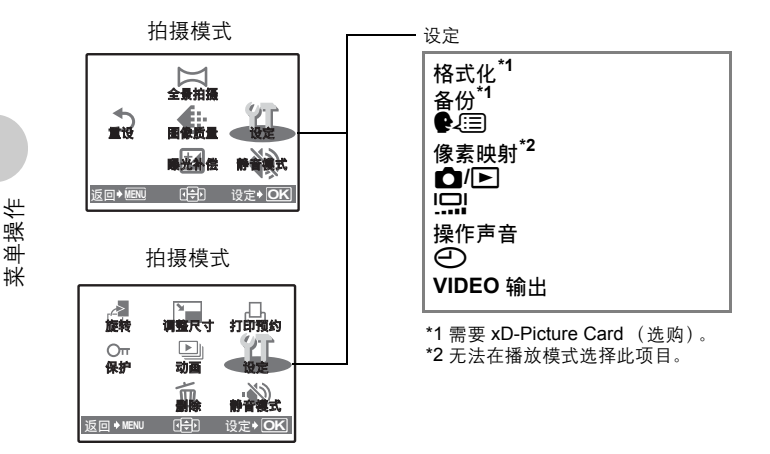

格式化 .......... …………………………………格式化内存/插卡

所有现有的数据、包括受保护的图像、都将在格式化内存或插卡时被删除。在格 式化前、请确定已将重要资料保存或传送到计算机上。

- 格式化内存时,请确认照相机中没有插入插卡。
- 格式化插卡时, 请务必将插卡插入照相机中。
- 使用非 Olympus 插卡或在计算机上格式化的插卡之前,必须用本照相机对其讲行 格式化。

<span id="page-24-1"></span>۸॑ //////////////////////////////////////////////// ดࡀᒦࡼᅄስআᒜރࡵఌᒦ

将洗购的插卡插入照相机。复制数据不会删除内存中的图像。

• 备份数据需要一些时间。开始操作之前,确保电池有充足的电量。或使用 AC 转接 器.

可以选择一种画面显示语言。可选用的语言根据购买本照相机的地区而异。 W///////////////////////////////////////////////////////// ኡᐋઙෂመာᎫዔ

可以使用附带的 OLYMPUS Master 软件为照相机增加其他语言。

<span id="page-24-0"></span>像素映射功能允许照相机检杏和调节 CCD 及图像处理功能。此功能不需要频繁 操作。建议约一年操作一次。拍摄或查看图像后请等待至少一分钟,以确保像素 映射功能正确执行。如果在像素映射中关闭电源,请重新操作。 选择 「像素映射」: 显示 「开始】时, 按 (6)。 ስႤ፯ ///////////////////////////////////////////////////// ࢯᑳᅄስࠀಯถ

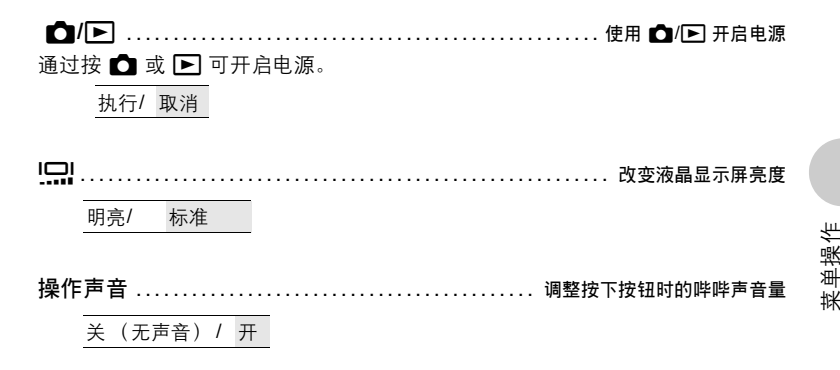

.................... 设定日期和时间

日期和时间随每张图像一起保存、并用于文件名。如果未设定日期和时间,每次 开启照相机时就会显示 [○]画面。

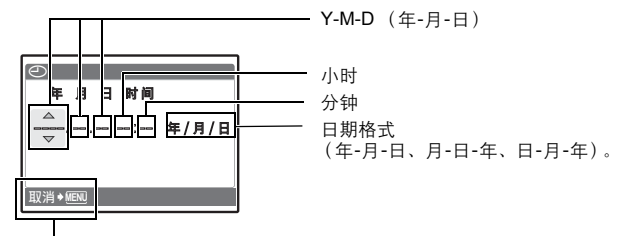

取消设定

ക

- 年份的前两位数字被固定。
- 时间是以 24 小时的格式显示。
- 要精确设定时间,请将光标置于"分钟"或"日期格式"处;当时间信号指向 0 秒时, 按网。

VIDEO 输出.... .............................. 在电视机上播放图像

NTSC /PAI

出厂预设设定根据购买本照相机的地区而异。

要在电视机上播放照相机图像,请根据电视机的视频信号类型设定视频输出。

• 电视机视频信号类型根据国家/地区而异。在将照相机连接到电视机之前,请检查视 频信号的类型。

NTSC: 日本、北美、中国台湾、韩国

PAL: 欧洲国家、中国

单操作

詸

# 在电视机上播放图像

连接前关闭照相机和电视机。

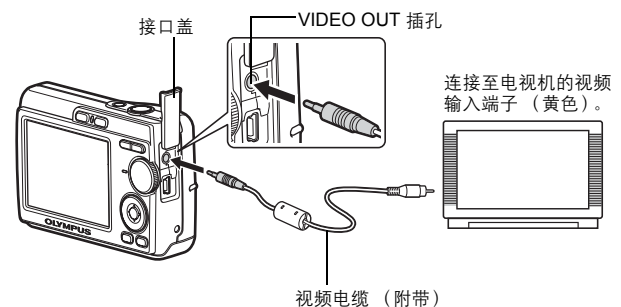

#### 设定照相机

打开照相机电源, 按 ▶ 进入播放模 式。

• 电视机上显示最后拍摄的图像。请使 用箭头钮选择想要显示的图像。

#### 设定电视机

打开电视机电源, 将其设为视频输入 模式。

• 有关切换到视频输入的详细说明,请 参阅电视机的使用说明书。

# <span id="page-27-0"></span>打印图像

# <span id="page-27-1"></span>直接打印 (PictBridge)

通过将照相机连接到 PictBridge 兼容的打印机,可以直接打印出拍摄的图像。在 照相机的液晶显示屏上选择要打印的图像以及打印数。

若要确定打印机是否与 PictBridge 兼容, 请参阅打印机的使用说明书。

#### 什么是 PictBridge?

用于连接不同制造商所生产的数码相机和打印机,并直接打印出图像的标准。

- 可用的打印模式、纸张尺寸等会根据所使用的打印机而异。请参阅打印机的使用 说明书。
- 有关打印纸的类型、墨盒等的详细说明,请参阅打印机的使用说明书。  $\bullet$

#### <span id="page-27-2"></span>打印图像

[简单打印] 可用于打印液晶显示屏中显示的图像。此时将使用打印机的标准设 定。不打印日期和文件名称。

#### 标准设定

所有支持 PictBridge 的打印机都有标准的打印设定。如果在设定画面上选择 [4]标准设定] (第 31 页), 则会根据这些设定打印图像。有关标准设定, 请参阅打印机的使用说明书或与打印机制造 商联络。

#### 1 在播放模式中在液晶显示屏上显示想要打印的图像。

 $2$  开启打印机电源并将照相机附带的 USB 电缆插入照相机的 USB 接 口和打印机的 USB 接口。

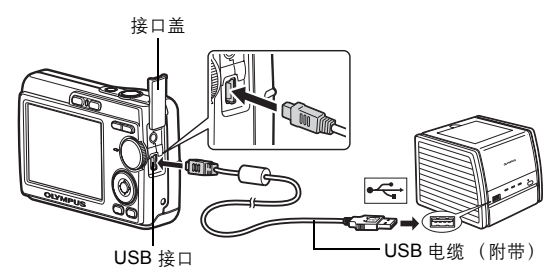

- 显示 | 简单打印开始| 画面。
- 有关如何开启打印机电源以及 USB 接口位置的详细说明, 请参阅打印机的 使用说明书。
- <span id="page-28-0"></span>3 按△凸。
	- 打印开始。
	- 打印完成时, 显示图像选择画面。要打印 其他图像, 按< I> 选择一张图像, 并按  $\Delta \Pi$ .
	- 打印结束后, 显示图像选择画面时从照相 机拔下 USB 电缆。
- 4 从照相机上拔下 USB 电缆。

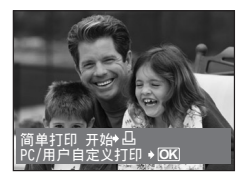

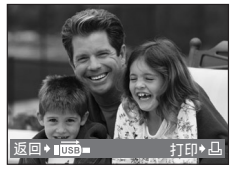

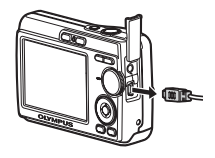

5 从打印机上拔下 USB 电缆。

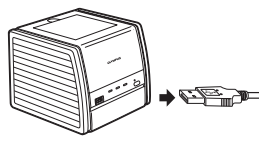

即使照相机电源已关闭, 或正处于拍摄模式下, 您依然可以使用 [简单打 印】。当照相机电源关闭或正处于拍摄模式下时,连接 USB 电缆。此时显示 USB 连接的选择画面。选择 [简单打印]。 ■3 "简单打印" (第29页), "用户自定义打印"步骤 2 (第30页)

# 其他打印模式和打印设定 (用户自定义打印)

1 显示根据第28页上的步骤1和2右侧正 在显示的画面, 并按 ⑥。

<span id="page-29-0"></span>2 选择 [用户自定义打印], 并按 .

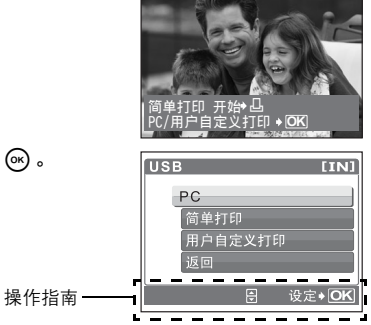

打印图像

3 根据操作指南进行打印设定。

#### 选择打印模式

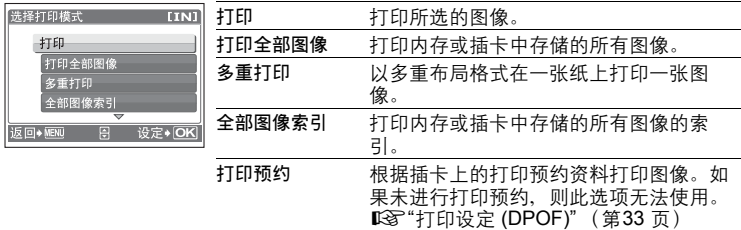

#### <span id="page-30-0"></span>设定打印纸

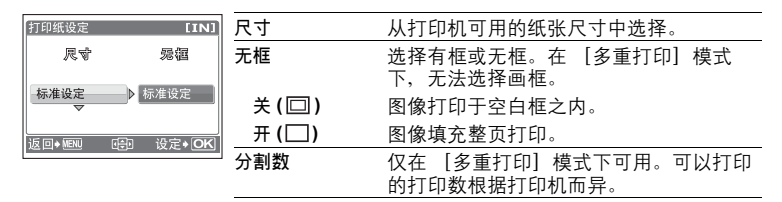

# **H**#

•如果不显示 「打印纸设定】画面, 「尺寸」、「无框」和 「分割数】将被设为 [标准设定]。

#### 选择要打印的图像

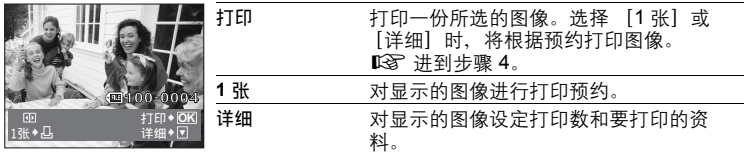

H<sub>#</sub>

• 按<ID 选择要打印的图像。还可以使用变焦钮并从索引显示选择图像。

### 设定打印数和要打印的资料

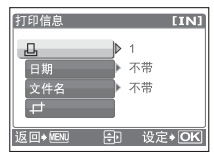

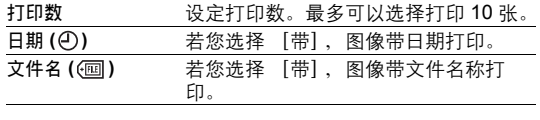

# 4 选择 [确定], 并按 ⑥。

- •打印开始。
- 打印完成时, 显示 [选择打印模式] 画面。

#### 取消打印

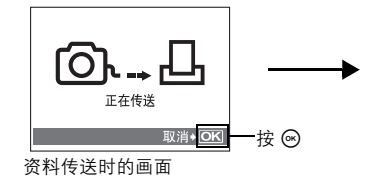

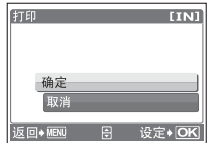

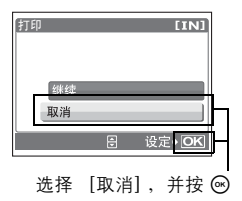

- $5$ 在「选择打印模式】画面中,按 MENU。 ・显示信息。
- $6$  从照相机上拔下 USB 电缆。
	- •照相机关闭电源。
- 7 从打印机上拨下USB 电缆。

# 打印全部图像 多重打印 部图像索引 设定+OK

选择打印模式 打印

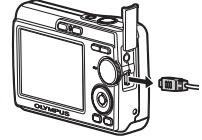

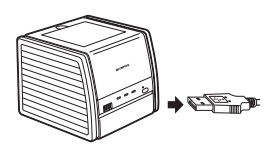

# <span id="page-32-1"></span><span id="page-32-0"></span>打印设定(DPOF)

#### 如何讲行打印预约

打印预约用来将图像存储在插卡上的同时保存打印资料 (打印数和日期/时间 信息)。

使用打印预约, 您可以方便地在家中使用个人 DPOF 兼容打印机或在支持

DPOF 的冲印店打印出图像。DPOF 是一种用于记录来自数码照相机的自动打印 信息的标准格式。

仅可以预约打印存储在插卡上的图像。在进行打印预约之前,请在照相机中插 入记录有图像的插卡。

打印图像

带打印预约的图像可以通过以下途径打印。

利用 DPOF 兼容的冲印店打印。

图像将按预约信息进行打印。

使用 DPOF 兼容的打印机打印。

可以不使用计算机而直接从包含打印预约资料的插卡进行打印。有关详细说明, 请参阅打印机的使用说明书。还有可能需要使用 PC 插卡转接器。

# ᓖ

- 用其他装置设定的 DPOF 预约内容无法用本照相机来更改。请用原装置进行更 改。如果插卡包含由其他装置设定的 DPOF 预约内容, 使用本照相机输入预约 内容可能覆盖以前的预约内容。
- 每个插卡最多可以对 999 张图像进行 DPOF 打印预约。
- ・在有些打印机上或冲印店中、可能无法使用某些功能。

#### 不使用 DPOF 讲行打印

• 存储于内存中的图像无法在冲印店打印。交付给冲印店之前,需要将图像复制 到插卡上。

 $\widehat{L}$  exagy "各份 将内存中的图像复制到插卡中" (第25 而)

#### 1 张陑约

按照操作指南为洗择的图像讲行打印预约。

- 1 在播放模式下按 MENU,显示顶层菜单。
- 2 选择 「打印预约」▶, 选择 [凸], 并按  $\circledcirc$  .

操作指南·

- 3 按<ID 选择要打印预约的图像, 然后按 △▽ 设定打印数。
	- •无法对带有 89 的图像讲行打印预约。
	- 重复此步骤,对其他图像讲行打印预约。
- 4 宗成打印预约时, 按 .
- 5 选择日期和时间打印设定,并按 ⑥。
	- 元 图像不带日期和时间打印。<br>日期 选择的图像带拍摄日期打印
	- 选择的图像带拍摄日期打印。
	- 时间 选择的图像带拍摄时间打印。

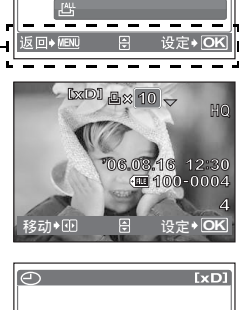

 $[xD]$ 

**几打印预约** 

凸

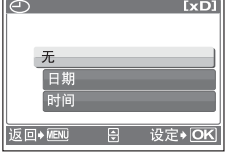

**34** Cs<br>5<br>CS 打印图像

# $6$  选择 [预约], 并按  $\odot$ 。

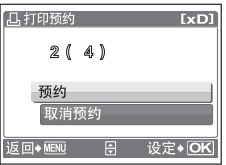

#### 全部预约

预约插卡中存储的所有图像。打印数设为每张图像打印一份。

- 1 在播放模式下按 MENU, 显示顶层菜单。
- 2 选择 [打印预约] ▶, 选择 [ [[当], 并按 .
- 3 选择日期和时间设定,并按 .

无. 图像不带日期和时间打印。 日期 全部图像带拍摄日期打印。 时间 全部图像带拍摄时间打印。

4 选择 [预约], 并按 ⑥。

### 重新设定打印预约资料

可以重设所有打印预约资料,或仅对选择的图像重设。

1 选择顶层菜单▶,选择 「打印预约】,并按 .

#### 对所有图像重设打印预约资料

2 选择 [凸] 或 [ 出], 并按 ,

3 洗择 「重设], 并按 .

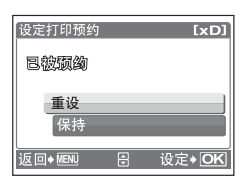

重设所选图像的打印预约资料

- 2 选择 [凸], 并按 .
- 3 选择 [保持], 并按 .
- 4 按< 1 选择您要取消其打印预约的图像,并按 V 将打印数减至 0。 • 重复此步骤, 取消其他图像的打印预约。
- 5 完成取消打印预约后, 按 $\odot$ 。
- $6$ 选择日期和时间设定,并按 $\odot$ 。
	- 此设定应用于带打印预约的剩余图像。
- 7 选择 [预约], 并按 ,。
# ဧ OLYMPUS Master

## 流程

您可以使用照相机附带的 USB 电缆连接照相机和计算机,并使用 OLYMPUS Master 软件 (也随照相机附带)将图像下载 (传送)至计算机。

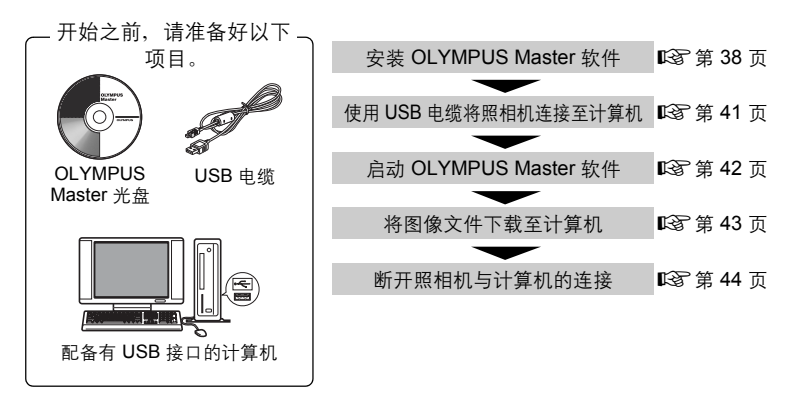

# ဧ **OLYMPUS Master**

## **OLYMPUS Master 是什么?**

OLYMPUS Master 是一个应用软件、用于在计算机上编辑数码照相机拍摄的图 像。将它安装在您的计算机上可用来:

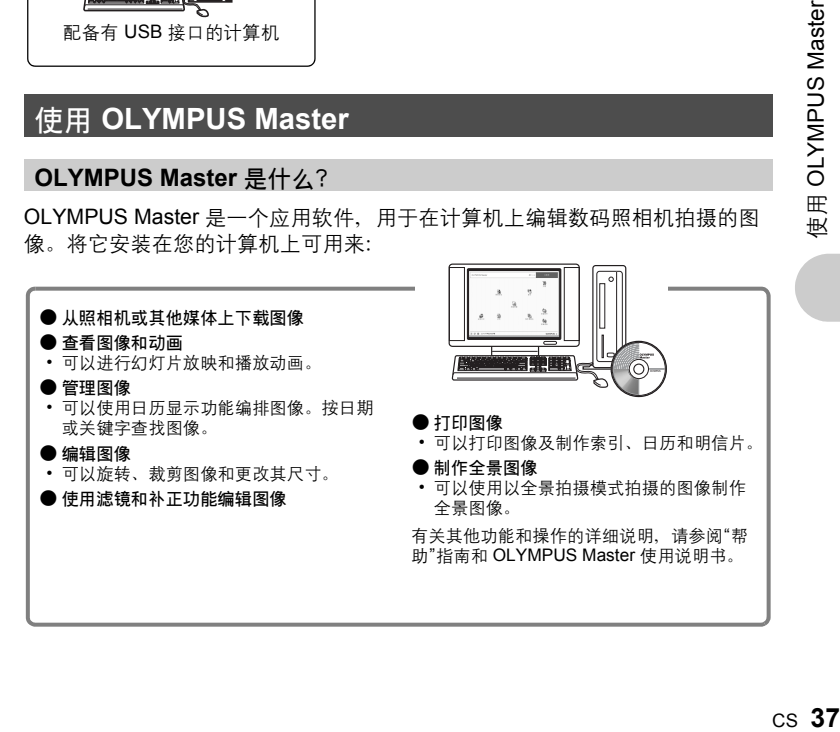

### <span id="page-37-0"></span>安装 OLYMPUS Master 软件

在安装 OLYMPUS Master 软件之前, 请确认您的计算机符合以下系统要求。 对于较新的操作系统,请参阅记载于本说明书封底的 Olympus 网站。

### 工作环境

Windows

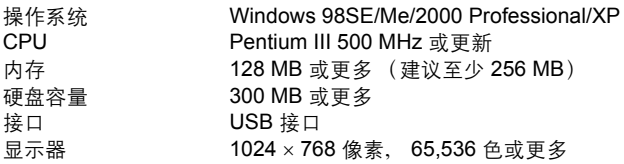

# $\blacksquare$

- 不支持 Windows 98。
- 只有在预装操作系统的计算机上,资料传送才有保证。
- 要在 Windows 2000 Professional/XP 中安装软件, 您必须以具有管理员权限的 用户身份登录。
- 计算机上必须安装 Internet Explorer 和 QuickTime 6 或更新版本。
- Windows XP 对应于 Windows XP Professional/Home Edition.
- Windows 2000 对应于 Windows 2000 Professional。
- 如果使用的是 Windows 98SE, 则会自动安装 USB 驱动程序。

#### Macintosh

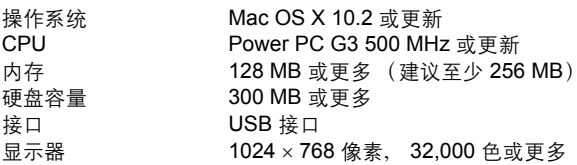

# ᓖ

- 不支持 OS X 10.2 之前的 Mac 版本。
- 只有在配备内置 USB 接口的 Macintosh 计算机上,操作才有保证。
- 必须安装 QuickTime 6 或更新版本和 Safari 1.0 或更新版本。
- 在进行以下操作之前,请务必移除媒体 (拖放到垃圾桶图标上)。否则可能导 致计算机操作不稳定、需要重新启动。
	- 拔下连接照相机与计算机的电缆
	- 关闭照相机电源
	- 打开照相机的电池/插卡舱盖

#### Windows

- 1 将光盘插入光盘驱动器。
	- 显示 OLYMPUS Master 安装画面。
	- 如果画面未显示, 请双击"我的电脑"图标, 然后单击光盘图标。

# **2** 单击"OLYMPUS Master"。

- 显示 QuickTime 安装画面。
- 使用 OLYMPUS Master 需要用到 QuickTime。如果 QuickTime 画面未显示, 则说明计算机上已安装 QuickTime 6 或更新 版本。此时,请进到步骤 4。
- 3 单击"下一步"并按照画面指示进行操作。
	- 当显示 QuickTime 授权协议时, 请阅读协议 并单击"同意"继续安装。
	- 显示 OLYMPUS Master 安装画面。

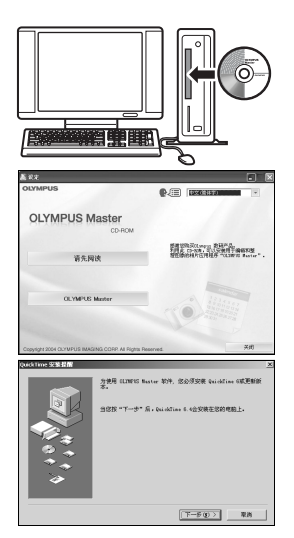

使用 OLYMPUS Master 使用 OLYMPUS Master

使用 OLYMPUS Master 使用 OLYMPUS Master

## 4 按照画面指示进行操作。

- 当显示 OLYMPUS Master 授权协议时, 请 阅读协议并单击"是"继续安装。
- 当显示"用户信息"对话框时, 请输入"名称"和 "OLYMPUS Master 序列号", 选择地区并单 击"下一步"。有关序列号, 请参阅光盘包装 盒上的贴条。
- 当显示 DirectX 授权协议时, 请阅读协议并 **单击"是"。**
- 叱时显示的画面询问您是否要安装 Adobe Reader。需要用 Adobe Reader 阅读 OLYMPUS Master 使用说明书。如 果未显示此画面, 则说明计算机上已安装 Adobe Reader。要安装 Adobe Reader. 单击"确定"。
- $5$  按照画面指示讲行操作。
	- 显示确认安装完成的画面。单击"完成"。
- **6** 当屏幕显示是否要重新启动计算机的询 问时, 选择立即重新启动的选项并单击 **"**ࢾཀྵ**"**
	- 计算机重新启动。

•从光盘驱动器中取出光盘并妥善保存。 Macintosh

- $1$  将光盘插入光盘驱动器。
	- 显示光盘窗口。
	- 如果未显示光盘窗口, 请双击桌面上的光盘图标。

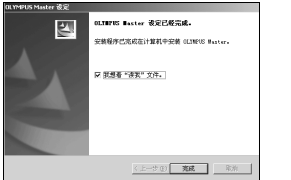

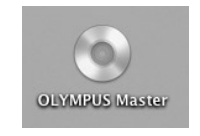

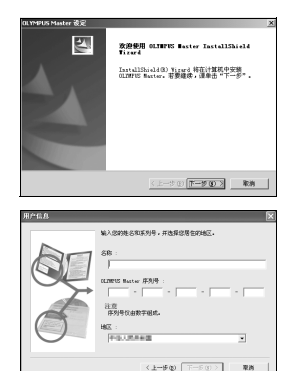

# 2 双击"Installer"图标。

- OLYMPUS Master 安装程序启动。
- ・按照画面指示进行操作。
- 当显示 OLYMPUS Master 授权协议时, 请阅读协议并单 击"继续",然后单击"同意"继续安装。
- 显示确认安装完成的画面。

## 3 单击"完成"。

- 显示第一个画面。
- 4 单击"重新启动"。
	- 计算机重新启动。
	- 从光盘驱动器中取出光盘并妥善保存。

# <span id="page-40-0"></span>将照相机连接至计算机

- 1 确保照相机电源已经关闭。
	- 液晶显示屏关闭。
	- 镜头缩回。

- *2* ဧএࡼࡒ **USB** ࢟಄ᑍሤ૦ࡼ **USB**  接口连接到计算机上的 USB 端口。
	- 请参阅计算机的使用说明书, 查找 USB 接口的 位置。
	- 照相机自动开启电源。
	- 液晶显示屏开启、并显示 USB 连接的选择画 面。
- 3 选择 [PC], 并按 <sup>◎</sup>。

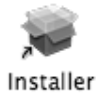

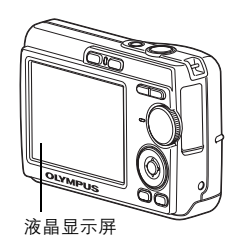

<span id="page-40-2"></span><span id="page-40-1"></span>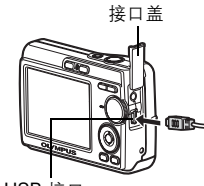

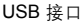

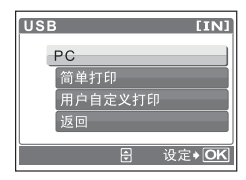

- 4 照相机被计算机识别出来。
	- Windows

当首次将照相机连接至计算机时,计算机会尝试识别照相机。单击"确定" 退出所显示的信息。照相机被识别为"可移动磁盘"。

• Macintosh

iPhoto 程序是用于管理数码图像的预设应用程序。当首次连接数码照相机 时、iPhoto 应用程序会自动启动。请关闭此应用程序并启动 OLYMPUS Master

## ᓖ

- 当照相机与计算机连接时, 照相机的功能会被禁用。
- 将照相机通过 USB 集线器连接到计算机会导致操作不稳定。这时请勿使用集线 器、而是直接将照相机连接至计算机。

# <span id="page-41-0"></span>**启动 OLYMPUS Master 软件**

Windows

- *1* ၷૣᓴෂࡼ"**OLYMPUS Master**"ᅄܪ ă
	- 显示主菜单。
	- 安装后首次启动 OLYMPUS Master 时,会在显示主菜单之前显示"用户注 册"对话框。请按照提示填写注册表格。

Macintosh

使用 OLYMPUS Master

 $\bar{E}$ 使

**OLYMPUS Master** 

## *1* ၷૣ"**OLYMPUS Master**"ᆪୈଚᒦࡼ"**OLYMPUS Master**"ᅄܪ ă

- 显示主菜单。
- 首次启动 OLYMPUS Master 时, 会在显示主 菜单之前显示"用户信息"对话框。请输入"名 称"和"OLYMPUS Master 序列号", 并选择地 区。有关序列号,请参阅光盘包装盒上的贴 ᄟă
- •在显示"用户信息"对话框之后显示"用户注册" 对话框。请按照提示填写注册表格。

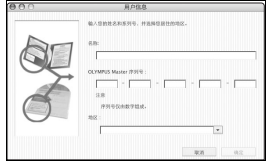

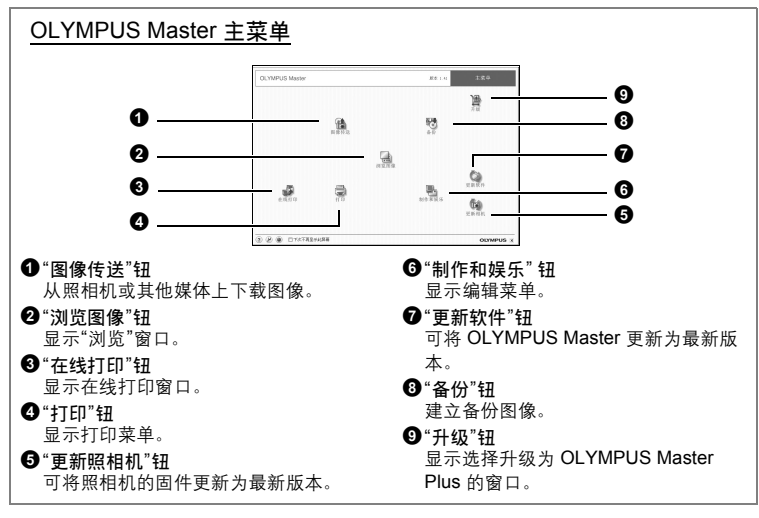

#### 

- 1 单击主菜单上的"退出" ×.
	- 退出 OLYMPUS Master。

# <span id="page-42-0"></span>在计算机上显示照相机图像

### 下载和保存图像

#### 1 在 OLYMPUS Master 主菜单上单击"图像传送" (卷。

- 显示选择来源的菜单。
- 2 单击"来自相机"的。
	- 显示选择图像的窗口。照相机中的全部图像 均予以显示。

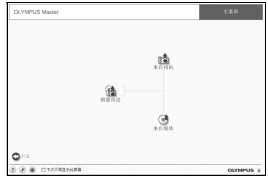

使用 OLYMPUS Master 使用 OLYMPUS Master

# 3 选择图像文件并单击"图像传送"。

• 显示指示下载完成的窗口。

- 4 单击"立刻浏览图像"。
	- 下载的图像显示在浏览窗口中。
	- 要返回主菜单, 请在"浏览"窗口中单击"主菜 单"。

### <span id="page-43-0"></span>断开照相机连接

1 确保插卡读写指示灯停止闪烁。

 $2$  做好以下准备, 以便拔下 USB 电缆。

#### Windows 98SE

- $(1)$  双击"我的电脑"图标, 然后右键单击"可移动磁盘" 图标以显示菜单。
- $(2)$ 单击菜单上的"弹出"。

#### Windows Me/2000/XP

- $\Phi$  . 第六条统托盘中的"拔出或弹出硬件"图标
- ② 单击显示的信息。
- 3 当显示信息说可以安全地移除硬件时, 单击"确 定"。

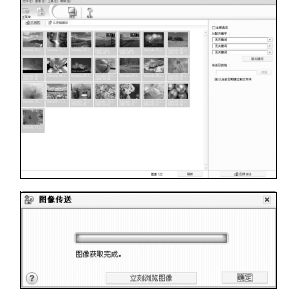

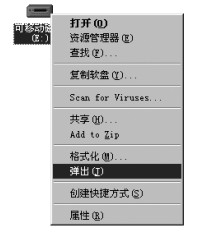

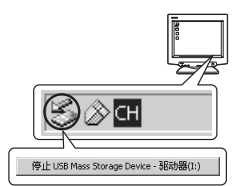

<span id="page-43-1"></span>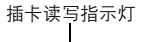

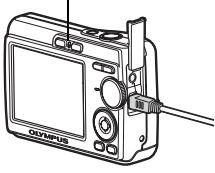

Macintosh

1 拖动桌面上的"Untitled"或"NO\_NAME"图标时, 垃圾桶图标会变为弹出图标。请将它拖放到弹 出图标上。

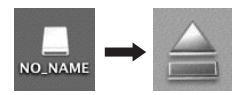

 $\blacksquare$ 

 $3$  从照相机上拔下 USB 电缆。

# ᓖ

• Windows Me/2000/XP: 在单击"拔出或弹出硬件"时, 可能显示警告信息。请确 保当前未从照相机中下载图像资料,且所有应用程序均已关闭。再次单击"拔出 或弹出硬件"图标并拔下电缆。

缩略图

# 查看静止图像和动画

- 1 在 OLYMPUS Master 主菜单上单击"浏览图像" 。
	- 显示"浏览"窗口。
- 2 双击您要查看的静止图像缩略图。

- OLYMPUS Master 切换到杳看模式, 图 像被放大。
- 要返回主菜单、请在"浏监"窗口中单击"主 菜单"。

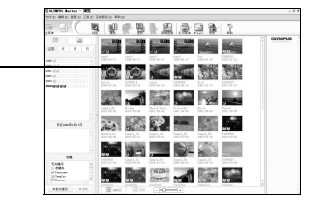

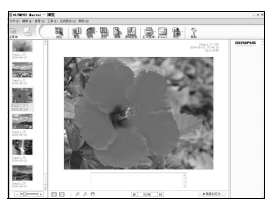

1 在"浏览"窗口中双击所要查看的动画缩略图。

• OLYMPUS Master 切换到杳看模式, 图像被放大。

# 2 要播放动画, 请单击画面底部的播放钮。

控制组件的名称和功能如下所示。

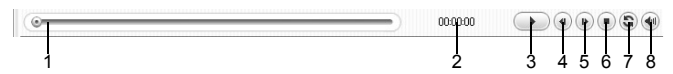

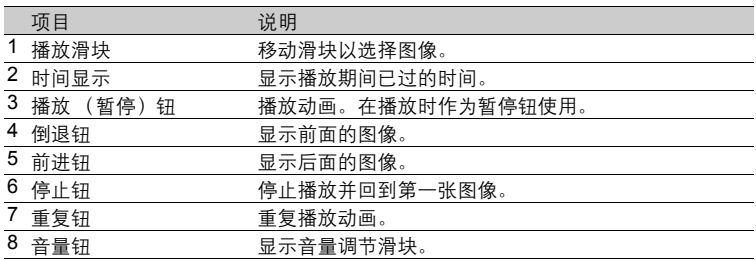

# 打印图像

可以从照片、索引、明信片和日历菜单中打印图像。以下使用照片菜单进行说 明。

## 1 在 OLYMPUS Master 主菜单上单击"打印" .

- 显示打印菜单。
- $2$  单击"相片"
	- 显示"打印相片"窗口。

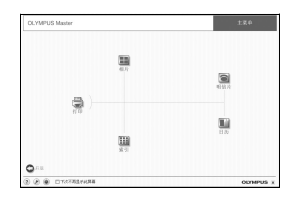

- 3 在"打印相片"窗口中单击"打印机设定"。
	- 显示打印机设定画面。请进行必要的打印机 设定。
- 4 选择布局和尺寸。
	- 要随图像打印日期和时间, 请选中"打印日期 "旁的小框,并选择"日期"或"日期和时间"。
- 5 诜择要打印的缩略图并单击"添加"。
	- 在布局上会显示所选图像的预览。
- 6 选择打印数。

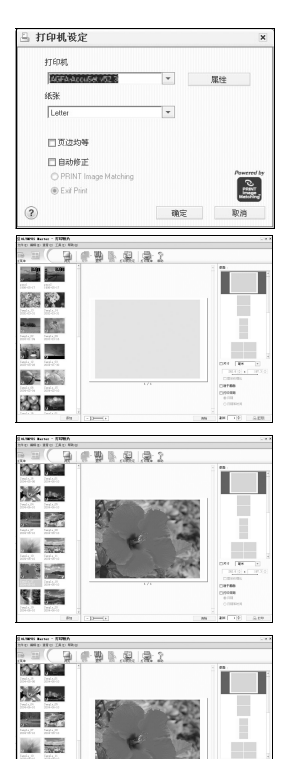

**THE TER** 

# 7 单击"打印"。

- 打印开始。
- •要返回主菜单,请在"打印相片"窗口中单击"主菜单"。

# 不使用 OLYMPUS Master 将图像下载和保存至计算机

本照相机与 USB 大容量存储器兼容。 可以使用照相机附带的 USB 电缆将照相机 连接至计算机以下载和保存图像,而不使用 OLYMPUS Master。使用 USB 电缆 将照相机连接至计算机时、需要符合以下环境。

Windows: Windows 98SE/Me/2000 Professional/XP

Macintosh : Mac OS 9.0 至 9.2/X

# $\blacksquare$

- 如果您的计算机运行 Windows 98SE、则需要安装 USB 驱动程序。使用 USB 电缆将照相机连接至计算机之前, 请双击附带的 OLYMPUS Master 光盘上位于 以下文件夹中的文件。 (驱动器名称): \USB\INSTALL.EXE
- · 即使您的计算机上配备了 USB 接口,也无法保证在以下环境中能传送资料。
	- Windows 95/98/NT 4.0
	- 从 Windows 95/98 升级的 Windows 98SE
	- Mac OS 8.6 或更早版本
	- 以扩展卡等形式另外安装 USB 接口的计算机
	- 不带预装操作系统的计算机和自行组装的计算机

# 增加语言数

确保电池已充满电!

- $1$  确保您的 PC 连在因特网上。在 **OLYMPUS Master 主菜单上单击"更新** 照相机"。
	- 选择更新照相机功能后, OLYMPUS Master 会显示一个安全忠告窗口。
- $2$  将 USB 电缆插入计算机的 USB 接口中。
- $3$  将 USB 电缆的另一端插入照相机的 USB 接口中。
	- •照相机自动开启电源。
	- 液晶显示屏开启, 并显示 USB 连接的选择画面。
- 4 洗择 「PC」, 并按 ,
- 5 单击"确定"。
	- OLYMPUS Master 现在将识别 照相机的实际版本。
	- 单击"检杳最新版本". 软件将 搜索 Olympus 主页以杳找新的 照相机固件版本及其他语言。 随后可以选择其他语言。
- $6$  单击"更新"后, 即可将新语 言下载到照相机中。在照相 机工作过程中,请勿拔下任 何电缆或卸下电池。

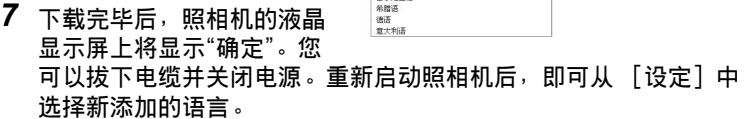

mill competition of

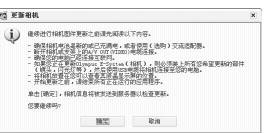

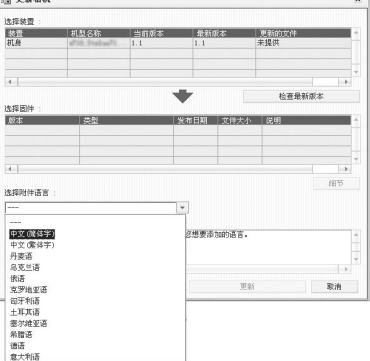

## 拍摄要点和信息

#### 开始拍摄之前的提示

#### 即使装入了电池照相机也未打开

#### 电池未正确插入

• 取出电池, 重新以正确方式插入。

#### 电池剩余电力不足

• 插入新电池。或者, 对电池充电。

#### 电池因寒冷暂时不能使用

• 电池性能在低温下会下降,充电不足可能无法打开照相机电源。取出电池,在口袋 中放置片刻捂热。

#### |按下快门钘时不能拍摄

#### 照相机处于待机模式

<span id="page-49-1"></span>• 为节省电池电力,照相机打开电源时 (镜头伸出并且液晶显示屏打开时)如果没 有任何操作,则照相机自动进入待机模式并且液晶显示屏关闭。在此模式下即使完 全按下快门钮也不会拍摄。请操作变焦钮或其他钮将照相机从待机模式中恢复,然 后再拍摄图像。如果闲置 15 分钟,照相机将自动关闭 (镜头收回并且液晶显示屏 关闭)。在播放模式下开启电源时,照相机不会进入待机模式,但在约三分钟后会 自动关闭。 按 POWER 打开照相机电源。

#### 模式拨盘处于 GUIDE 位置

• 显示拍摄指南时不能拍摄任何图像。根据拍摄指南进行设定并拍摄图像,或者将模 式拨盘设定为除 GUIDE 外的其他任何位置并拍摄图像。

#### 闪光灯正在充电

<span id="page-49-0"></span>• 请等到 4 (闪光灯充电)指示停止闪烁,然后再次按下快门钮。

#### │日期和时间未设定

#### 照相机从购买时开始一直在相同条件下使用

• 购买时照相机未设定日期和时间。请在使用照相机前设定日期和时间。

 $\square$ s "设定日期和时间" (第6页)、 "← 设定日期和时间" (第26页)

#### 电池被从照相机中取出

• 如果照相机被取出电池约 1 天, 日期和时间设定将回到出厂预设设定。在拍摄重要 图像之前,请检查日期和时间的设定是否正确。

### 拍摄要占

#### │对被摄对象聚焦

根据被摄对象, 有多种聚焦方式。

#### 被摄对象不处在画框中央时

• 将被摄对象放在画框中央,在被摄对象上锁定聚焦,然后重新取景构图。

■「680 "快门钮 拍摄图像" (第10 页)

#### 被摄对象快速移动

- 将照相机聚焦在大约想要拍摄的被摄对象距离相同的一个点上 (半按快门钮),然 后重新取景构图并等待被摄对象讲入画框。
- 从 SCENE 洗择 & 拍摄图像。

 $\mathbb{R}$  "SCENE 根据情况洗择场景模式拍摄图像" (第11 页)

### │难以聚焦的被摄对象

• 在某些情况下,使用自动聚焦可能很难聚焦。液晶显示屏上的绿色指示灯点亮,可 让您检查聚焦是否锁定。

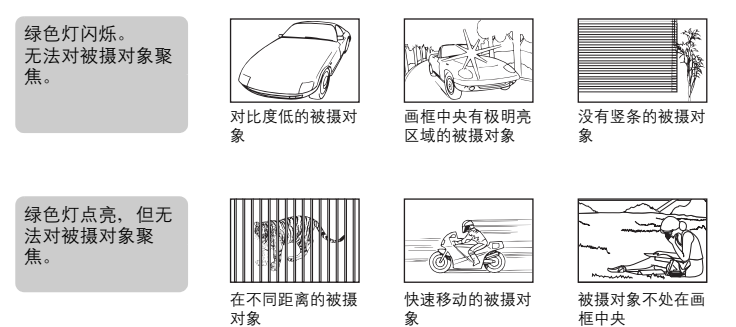

在这些情况下, 对与被摄对象距离相同的高对比度物体聚焦 (聚焦锁定), 重新取 景,然后拍摄。如果被摄对象上没有竖条,请垂直持拿照相机,并半按快门钮用聚 焦锁定功能聚焦、然后保持半按快门钮的状态,将照相机恢复至水平位置后拍摄。

#### │拍摄不会模糊的图像

以正确姿势持拿照相机并轻轻按下快门钮。 以(…) 模式拍摄图像可以降低模糊程度。 导致图像模糊的因素如下:

- 使用较高倍率的变焦功能拍摄图像。
- 被摄对象较暗并且快门速度较慢。
- 无法使用闪光灯或者选择了低快门速度拍摄模式。

#### 不使用闪光灯拍摄图像

当光线不足及照相机晃动时,将自动启用闪光灯。要想在昏暗的环境中不使用闪 光灯来拍摄图像, 请先将闪光模式设定为 [3] 并进行以下设定。

#### 将昭相机设为((4) 模式

- 由于 CCD 的感光度自动增大,因此可以将闪光灯关闭,在较暗的地方握持照相机 并拍摄图像。
- LGG "(M) 使用数码影像防抖功能拍摄图像"(第11页)

#### 图像大粗糙

有几种因素会导致图像显得粗糙。

使用数码变焦拍摄近距离图像

• 使用数码变焦时,部分图像被裁切并放大。放大倍率越大,图像就会显得越粗糙。 在将模式拨盘设定为 2: 或将 SCENE 模式设定为 电 当 翻 的情况下拍摄图像

• 在上述模式下拍摄图像时, 如果被摄对象较暗, 图像就可能会显得粗糙。

『88 "♡ 、▲、 か。根据情况拍摄图像"(第11 页) "SCENE 根据情况选择场景模式拍摄图像" (第11页)

#### │拍摄白色海滩或雪景的图像

• 明亮的被摄对象 (如雪)的图像常常比其原色要暗。将 「曝光补偿】向 [+] 方 向调节,使这些被摄对象更接近其真实的明暗度。相反,拍摄较暗被摄对象时,向 [-] 方向调节会非常有效。有时,使用闪光灯可能达不到理想的亮度(曝光)。 ■3 "曝光补正更改图像的亮度"(第20页)

#### │ 拍摄背光被摄对象的图像

• 将闪光灯设为 [2] 启动强制闪光。背光拍摄图像时,被摄对象的脸部不会显得 暗。 [2] 对背光拍摄、在荧光灯和其他人工照明条件下拍摄以及对背光被摄对象 非常有效。

13 "▷↓ 钮 闪光拍摄" (第15页)

#### │增加可拍摄的图像数

有两种方法可记录使用本照相机拍摄的图像。

#### 将图像记录到内存中

• 图像被记录到内存。当可存储静止图像数达到 0 时必须将照相机连接到计算机上以 下载图像,然后从内存中删除图像。

#### **使用 xD-Picture Card** ( 洗购)

- 插卡插入照相机时,将图像记录到插卡。插卡已满时,可以将图像下载到计算机 上,然后从插卡中删除图像或使用一张新的插卡。
- 照相机中插入插卡时图像不会被记录到内存中。使用 [备份] 功能可以将内存中 的图像复制到插卡中。
- 『☞『备份 将内存中的图像复制到插卡中"(第25 页)

"插卡" (第60 页)

#### <span id="page-52-0"></span>可存储静止图像数和剩余动画长度

静止图像

<span id="page-52-1"></span>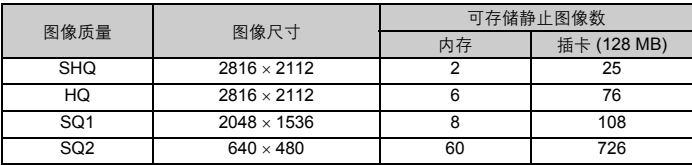

动画

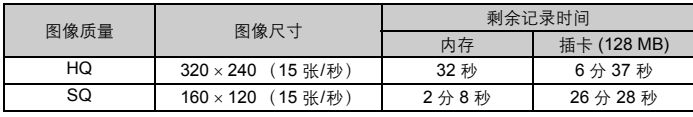

#### │使用新插卡

• 如果使用非 Olympus 插卡或将插卡用于其他用途,例如用于计算机,将显示信息 [这张卡不能使用]。要在本照相机上使用该插卡,请使用 「格式化」功能将插卡 格式化。

■<a> "格式化 格式化内存/插卡" (第24页)

## │指示灯

本照相机使用几种指示灯显示照相机状态。

<span id="page-53-1"></span><span id="page-53-0"></span>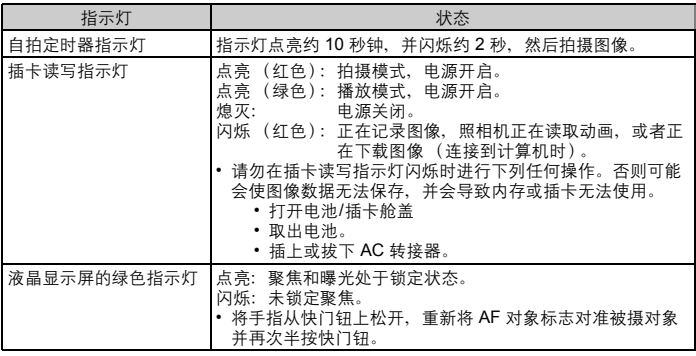

### <span id="page-53-2"></span>│延长电池的使用寿命

- 不拍摄图像时进行下列操作会消耗电池电力。
	- 反复半按快门钮
	- 反复使用变焦
- 要节省电池电力, 请在不使用照相机时关闭照相机电源。

### │无法从菜单中选择的功能

- 使用箭头钮时, 某些项目无法从菜单中选取。
	- 无法使用当前拍摄模式设定的项目
	- 由于项目已经被设定而导致无法设定的项目:  $[s, \mathbf{v}], \ \ [4]$   $\cong$
- 照相机中没有插卡时无法使用的一些功能。 [全景拍摄】/ 格式化V 【备份V [打印预约]

**54** CS で、<br>CS や 空多了解您的照相机<br>CS 了解您的照相机 乡 臥

#### │洗择最佳图像质量

记录模式包括所需的图像尺寸和压缩级别。不妨用下面的示例来帮助您决定拍摄 时的最佳记录模式。

在 A3 纸上打印大尺寸的清晰图像/在计算机上编辑并外理图像

• [SHQ] 或 [HQ]

在 A4 纸或信纸尺寸的纸上打印/打印明信片尺寸的图像

- 以电子邮件附件发送图像或发表在网站上
	- $\cdot$  [SQ2]

g"ᅄስᒠ [ৎখᅄስᒠ](#page-18-0)" DŽ19 Dž

#### │将功能设定恢复为预设设定

- 即使关闭电源,照相机也会保存已更改的设定。要将设定恢复为出厂预设设定,请 执行 [重设]。
- g"ᒮ [ৎখਭࡼถૂআᆐᎾࢾ](#page-19-1) "DŽ20 Dž

### 播放要点

#### │播放内存中的图像

照相机中插入了插卡

• 当照相机中插入插卡时,无法播放内存中的图像。操作照相机前请取出插卡。

#### │快速显示需要的图像

• 按变焦钮上的 W,以缩略图的形式查看图像 (索引显示)。  $\widehat{\text{LSP}}$  "变焦钮 拍摄或播放图像时拉近或推远" (第13 页)

### 在计算机上杳看图像

#### │在计算机画面上杳看整张图像

计算机画面上显示的图像尺寸根据计算机设定而改变。液晶显示屏设为 1,024 × 768 且使用 Internet Explorer 以 100% 视图大小杳看 2,048 × 1,536 的图像时,如 果不滚动画面将无法查看整个图像。有以下几种方式在计算机画面上查看整个图 像。

#### 使用图像浏览软件查看图像

• 安装附带光盘上的 OLYMPUS Master 软件。

#### 更改显示器设定

• 计算机桌面上的图标可能会重新排列。有关更改计算机设定的详细说明, 请参阅计 算机的使用说明书。

 $\cdot$  [SQ1]

# <span id="page-55-1"></span>当照相机中出现出错信息时…

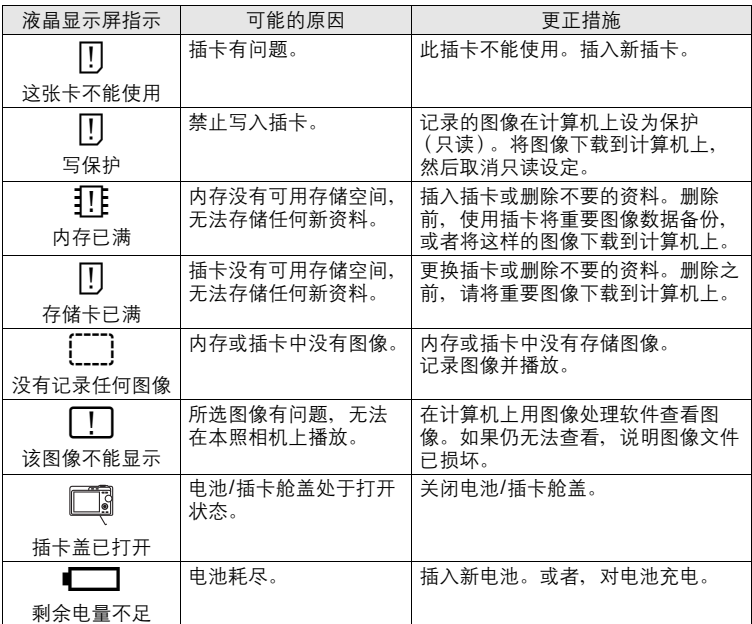

<span id="page-55-0"></span>更多了解您的照相机 **56**<br>CS でものです。<br>CS のので、<br>SS での部分の部分の1852<br>SS のの

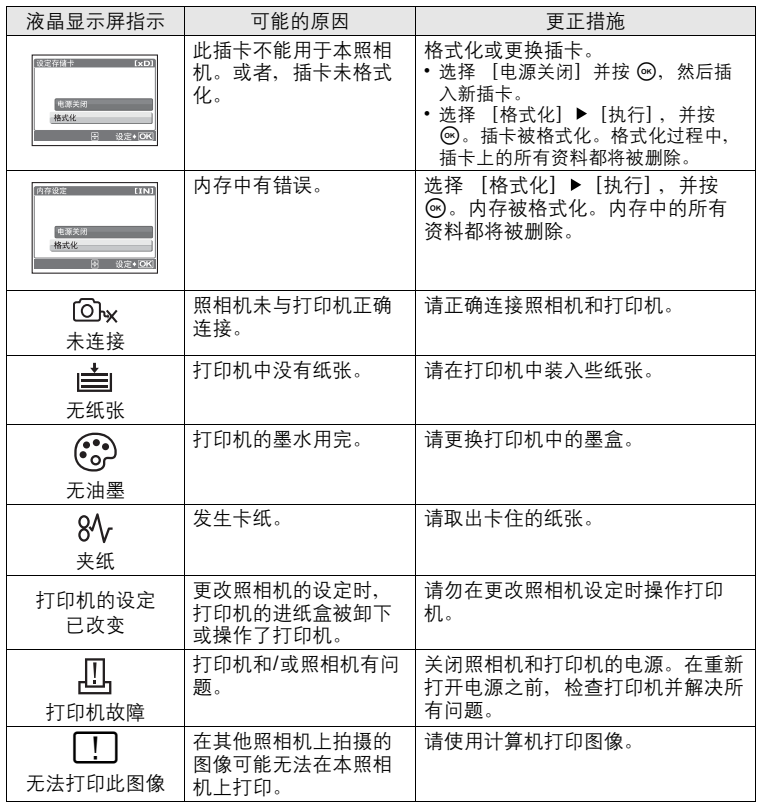

# 在拍摄模式和场景下可用的功能

有些功能无法在一些特定拍摄模式下设定。有关详细说明,请参见下表。

## 在拍摄模式下可用的功能

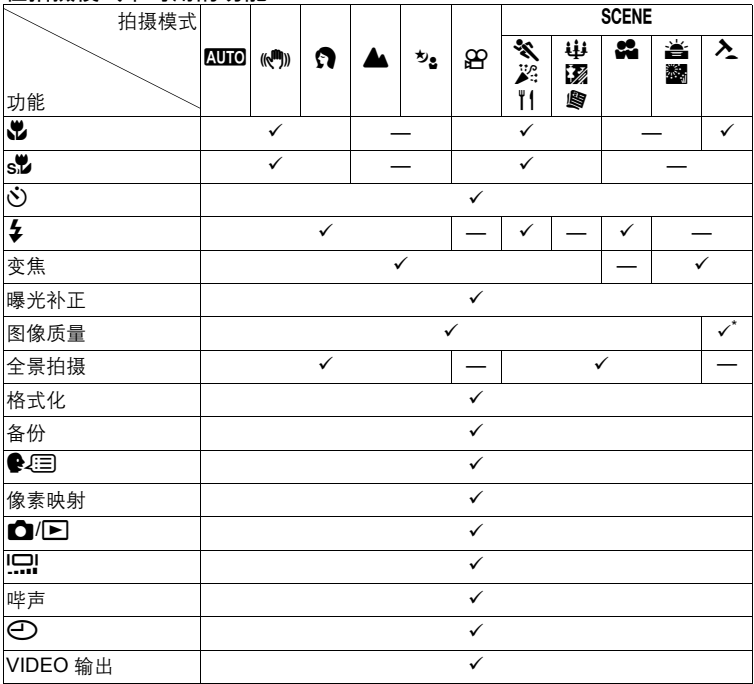

\* 图像质量被固定为 [640 × 480]。

# 其他

## 照相机保养

#### │清洁昭相机

外壳:

• 用软布轻轻擦拭。如果照相机很脏、用中性洗剂将布浸湿后再拧干。用潮湿的布擦拭照 相机。然后再用于布擦干。若在海边使用了照相机,用清水将布浸湿后再拧干进行擦拭。

液晶显示屏:

• 用软布轻轻擦拭。

<span id="page-58-0"></span>锖斗.

• 用市售的吹刷吹掉镜头上的灰尘, 然后用镜头清洁纸轻轻擦净。

### ᓖ

- 请勿使用苯或酒精等烈性溶液或化学抹布。
- 镜头脏时其表面可能会起雾。

#### │存放

- 当长久存放照相机时,请取下电池、 AC 转接器和插卡,置于通风良好的凉爽于燥处。
- 定期插入电池测试照相机功能。

ᓖ

<span id="page-58-1"></span>•避免将照相机置于有化学品的地方,因为这可导致腐蚀。

### 电池

- ●除使用照相机附带的电池之外, 还可以使用以下类型的电池。请选择最适合的电源。 AA 碱性电池/氢氧电池
	- 可以拍摄的图像数可能根据电池制造商和拍摄条件等的不同而有很大差异。 AA NiMH 电池 (可充电电池)

Olympus NiMH 电池可反复充电, 经济实用。请参阅充电器的使用说明书。

#### ● 不能使用锂电池 (CR-V3) 和 AA 锰 (锌-碳)电池 。

●照相机的电源消耗根据所使用的功能而异。

- ●下述情况中电力将持续消耗, 导致电池很快用尽。
	- 反复使用变焦。
	- 在拍摄模式下反复半按快门钮启动自动聚焦。
	- $\cdot$  液晶显示屏长时间打开。
	- 照相机与计算机或打印机连接。
- ●电池使用寿命会根据电池类型、制造商、拍摄条件等而有很大的差异。因此,照相机有 时可能会不显示电池电量警告就关闭电源,或者显示电池电量警告的时间比正常情况下 要早。

も 武

# 充分使用配件

### <span id="page-59-0"></span>插卡

可将图像记录在选购的插卡中。 内存和插卡是用于记录图像的照相机媒体、类似于胶卷型照相机中的胶卷。 记录在照相机内存或插卡中的图像很容易被删除,或使用计算机进行处理。 不同于可移动存储媒体, 内存不可以取出或更换。 使用大容量插卡可以增加可记录的图像数。

①索引区

可以利用此空间写上插卡的目录。

②接触区 照相机内的资料通过此部分传送到插卡上。

#### 兼容插卡

xD-Picture Card (16MB – 1GB)

### 使用内存或插卡

进行拍摄和播放操作时、您可以在液晶显示屏上确认使用的是内存还是插卡。

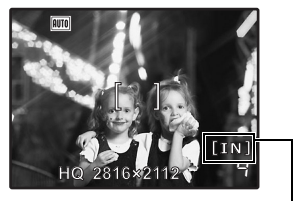

<span id="page-59-1"></span>存储器指示 [IN]: 内存 [xD]: 插卡

ෝါ ෝါ

 $\sqrt{1}$  $(2)$ 

711

**OLYMPUS** XD

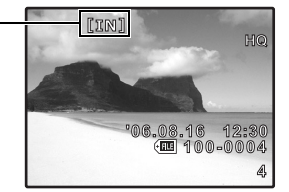

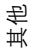

## <span id="page-60-0"></span>插入和取出插卡

- 1 关闭照相机电源。
- 2 打开电池/插卡舱盖。

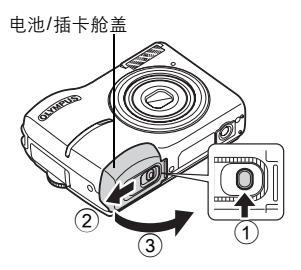

### 插入插卡

- 3 如图所示,将插卡摆正方向插入插槽 中。
	- 笔直插入插卡。
	- 将插卡插到底, 直至发出咔哒声。

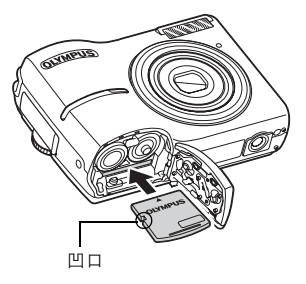

### 取出插卡

- 4 将插卡推到底, 然后慢慢松开。
	- 插卡稍微弹出并停下。

• 拿住插卡并取出。

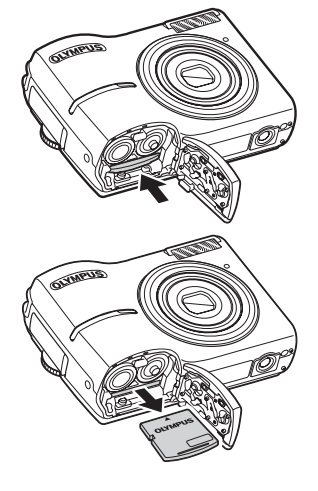

5 关闭电池/插卡舱盖。

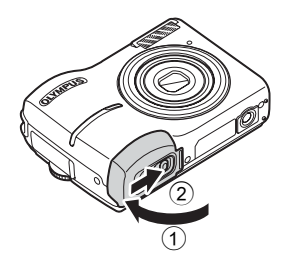

ᓖ

• 当照相机读取图像时,插卡读写指示灯闪烁。读取图像 可能要花些时间。当插卡读写指示灯闪烁时,请勿打开 电池/插卡舱盖。否则可能会破坏内存或插卡中的资料, 并可导致内存或插卡无法使用。

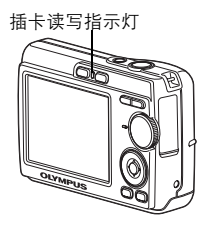

### <span id="page-61-0"></span>**AC 转接器**

AC 转接器适用于诸如将图像下载到计算机或长时间讲行幻灯片放映等花时间的 工作。

请使用本照相机专用的 AC 转接器 (选购)。请勿将任何其他 AC 转接器用于本 昭相机。

ᓖ

- 在照相机电源打开或连接到其他设备上时,请勿安装或取出电池,或插上或拔 下 AC 转接器。否则可能会影响照相机的内部设定或功能。
- AC 转接器可在 AC 100 V 到 AC 240 V (50/60 Hz) 的范围内使用。使用国外产品 时, 可能需要插头转接器使插头匹配 AC 墙壁插座。有关详细说明, 请向您当 地电器商店或旅行社咨询。
- 请勿使用旅行变压器,这可能损坏 AC 转接器。
- 请务必阅读 AC 转接器的使用说明书。

も 域

#### 安全事项

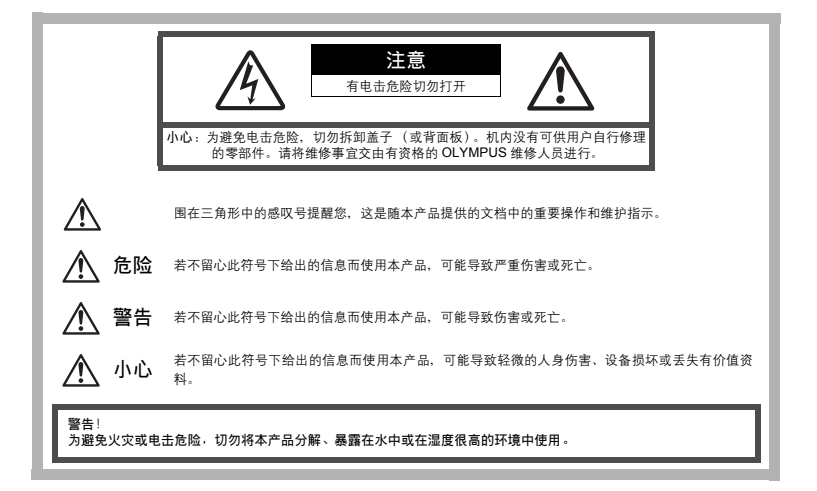

### 一般注意事项

阅<mark>读所有说明书 —</mark> 使用本产品前,请阅读所有使用说明书。<br>——请妥善保存所有说明书和文档以备将来查阅。

清洁 — 在清洁前,必须从墙上插座上断开本产品。请只使用湿布进行清洁。切勿使用任何类型的 液体清洁剂、喷雾清洁剂或有机溶液进行清洁。<br>**附件 —** 为了您的安全并避免损坏本产品、请只使用 **Olympus** 推荐的附件。<br>**水和潮气 —** 有关具有全天候设计的产品的注意事项、请参阅防水特性章节。

位置 — 为防止本产品受到损伤、请将其牢靠地安置在稳固的三脚架、台座或支架上。<br>电源 — 只将本产品连到产品标签上标明的电源上。<br>**闪电** — 当使用 AC 适配器时,如遭雷雨、请立即将其从插座上拔下。

异物 — 为避免人身伤害,切勿把金属物体插入机内。<br>**热量 —** 不要在热源:如散热器、热风机、炉子或任何类型的发热设备、装置、包括功率放大器附 ▄<br>远使用、 存放本产品。

無名

### 使用昭相机

### 道警

- 
- 请勿在易燃易爆气体附近使用照相机 。<br>● 请勿近距离对人 (婴儿 、小孩等)使用闪光灯 。
	- ܘኍಭۻ࣪ሷࡼݝᒗ 1 mă௦ಭۻ࣪ሷࡼዛვதख࿑భࡴᒘ၁ຢరပීă 勿让小孩和婴儿接触照相机。
		- 使用和存放照相机时,始终勿让小孩和婴儿拿到,以防止发生下列可导致严重伤害的危险情 况:<br>•
			- 被照相机手带缠绕,导致窒息。<br>• 音外天合中池、括上武其他小
			- 意外吞食电池、插卡或其他小部件。<br>• 意外吞食电池、插卡或其他小部件。
			-
			- 意外被照相机运动部件伤害。
- 
- 请勿用照相机看太阳或强光。<br>● 请勿在多尘或潮湿的地方使用或存放照相机。
- 发射闪光时请勿用手遮住闪光灯。

ቃቦ

- 如果您注意到照相机周围有任何不寻常的气味、噪声或烟雾,请立即停止使用它。
- 切勿赤手取出电池,这可引起火灾或烫伤您的手。
- 
- 切勿用湿手拿起或操作本照相机。<br>● 请勿将照相机留在会有极高温度的地方。
	- 否则可导致部件受损,在某些情况下还可导致照相机着火。被盖住 (如毯子)时,请勿使用充<br> 电器或 AC 转接器。否则可导致过热,引起火灾。
	- 小心使用照相机,避免受到低温烫伤。
		-
		- 当照相机包含金属部件时,过热可导致低温烫伤。小心以下情况:<br>• 长时间使用时,照相机会变热。如果您在此状态持拿照相机,可能导致低温烫伤。<br>• 在极冷温度环境的地方,照相机机身的温度可能低于环境温度。如果可能,在寒冷温度下
			- 使用照相机时戴上手套。
- 小心手带。
	- 。<br>当您携带昭相机时,请小心手带。它很容易被杂物夹住而导致严重捐坏。

#### 使用电池注意事项

请遵循以下重要指南,防止电池漏液、过热、燃烧、爆炸,或导致电击或烫伤。

# $\bigwedge_{\widehat{\mathcal{F}}\ \mathbb{G}}\mathbb{G}$

- •请仅使用 Olympus 品牌的 NiMH 电池和配套的充电器。
- •切勿加热或焚烧电池。
- 
- •在携带或存放电池时要防备电池接触任何金属物件,如珠宝、别针、拉链等。<br>•切勿将电池存放在会受到阳光直接照射的地方,或会受到高温辐射的闷热车辆中、热源附近等。
- 为防止导致电池漏液或损坏其端子,请小心遵循使用电池的所有说明。切勿尝试分解电池或用任何<br>· 方法修改它,如焊接等。<br>•如果电池液进入您的眼睛、请立即用清澈冷水冲洗眼睛,并立即寻求医治。
- 
- ◆始终将电池存放在小孩够不着的地方。如果小孩意外吞食了电池,请立即寻求医治。

⚠警告

匋 域

- 始终保持电池干燥。
- 
- 为防止电池漏液、过热或导致火灾或爆炸、请仅使用推荐用于本产品的电池。<br>• 切勿混合电池 《新旧电池、充电和未充电的电池、不同厂家或容量的电池等)。<br>• 如果碱性电池或锂电池不可充电、不要对其充电。
- 
- •按操作说明书中所述,小心插入电池
- ●不要使用电池体没有覆盖绝缘层或绝缘层已被损的电池,因为这可能引起液体泄漏、火灾或受伤。

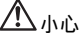

•请勿在使用照相机后立即取出电池。长时间使用后电池可能会变热。 •长时间存放照相机之前,从其取出电池。

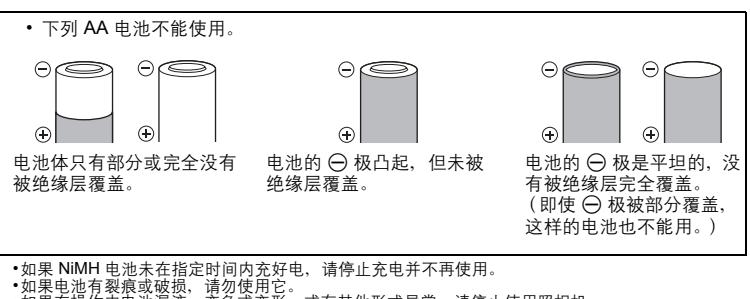

- ▪如果在操作中电池漏液、变色或变形,或有其他形式异常,请停止使用照相机。<br>▪如果电池液弄到您的衣服或皮肤上,请立即脱下衣服并用干净冷水冲洗沾到部位。如果电解液烧伤 皮肤、请立即寻求医治。
- ・切勿让电池受到强烈冲击或持续振动。
- •Olympus NiMH 电池 (在某些地区附送)只用于Olympus 数码照相机。切勿把这些电池用于其他设 备。
- 
- 
- •在第一次使用NiMH 电池 (在某些地区附送)前或已经使用很长时间后,务必对其充电。<br>•务必将电池 (在某些地区附送)成对 (2 或4 节)一起充电。<br>•除非绝对需要、不要使用碱性电池。在某些情况下、碱性电池的寿命比NiMH 电池组要短。碱性电 ,池的性能有限,特别在低温条件下。我们推荐使用NiMH 电池。<br>• 本照相机不能使用CR-V3 锂电池和AA 锰 (锌-碳)电池。<br>•当在低温下用电池操作照相机时、试着尽可能使照相机和备用的电池保持温暖。电池在低温下性能
- 
- 下降,当回到室温时又恢复正常。<br>•推荐的Ni-MH 电池温度范围:
- ݷᔫ ............................ 0ŃC ࡵ40ŃC 充电 ..................................0°C 到40°C<br>存放 ..............................–20°C 到30°C
- ●在这些范围以外使用、充电、或存放电池可能缩短电池寿命或影响电池性能。长期存放照相机之 前, 务必取出电池
- •在使用NiMH 或NiCd 电池前,务必阅读提供的说明书。
- ◆可以拍摄的照片数目取决于拍摄条件或电池。
- •在进行长途旅行之前,特别在出国之前,请购买足够数量的电池。旅途中可
- •能买不到推荐的电池。

#### 小心使用环境

- •为保护本产品中包含的高精技术部件, 切勿将照相机留置于下列地方, 无论是使用中或存放 •温度和/或湿度高或会起剧烈变化的地方。直射阳光下、沙滩上、锁住的汽车中,或靠近其他热源 (火炉、散热器等)或增湿器。
- •在多沙或多尘的环境中。<br>•接近易燃物品或爆炸物。
- 
- •在水湿地方,如浴室或雨中。使用防风雨设计的产品时,也请阅读其说明书。
- ●在易受强烈振动的地方。
- 
- •切勿掉落照相机,或让其经受剧烈冲击或振动。<br>•安装在三脚架上时,请使用三脚架头调整照相机位置。请勿扭动照相机。
- 
- •请勿接触照相机的电气触点。<br>•放置时、请勿将熙相机直接朝向太阳。否则可导致镜头或快门帘损坏、色彩故障、 CCD 上产生幻<br>· 影、或可能引起火灾。
- ·请勿用力推拉镜头
- •长时间存放照相机之前,请取出电池。选择凉爽干燥的地方存放,以防止照相机内部湿气凝结或起 雾。存放后,打开照相机电源并按下快门释放钮测试,确保其操作正常。
- •请始终遵循本照相机说明书中所述的操作环境限制。

無名

### 液晶显示屏

- •请勿用力按液晶显示屏,否则图像可能变得模糊,导致显示模式故障或液晶显示屏损坏。
- 
- •液晶显示屏的顶部/底部可能出现光带,但这不是故障。<br>•在照相机中对角地观看被摄对象时,其边缘在液晶显示屏上可能出现锯齿状。这不是故障,在播放 ·模式下将较不明显。<br>•在低温的地方,液晶显示屏可能要花很长时间开启,或者其色彩可能暂时改变。在极其寒冷地方使
- 用照相机时,最好偶尔将它放到温暖的地方。因低温而使效果变差的液晶显示屏将在正常温度下恢 复,
- ◆液晶显示屏采用高精密技术制造。但在液晶显示屏上可能经常出现黑色斑点或明亮斑点。由于其特 性或您观看液晶显示屏的角度,斑点在色彩和亮度上可能不均匀。这不是照相机的故障。

#### 法律和其他注意事项

- •Olympus 公司对于合法使用条件下,因不适当应用本产品而预料会出现的责任损害或受益,或任何<br> 第三方的请求不作任何说明和保证。
- •Olympus 公司对于合法使用条件下,因删除图像数据而引起的任何损害或受益不作任何说明和保 ᑺă

#### 不承担保证责任的声明

- •Olympus 公司未对此书面材料或软件所含或涉及的 (明示或暗示的) 内容作任何说明或保证。而且 在任何情况下:对任何适销或适合特别目的的暗示保证,因使用或不使用此书面材料或软件或设备<br>而造成的任何必然,偶然或间接损害(包括但不限于商业盈利之损失、营业中断及高业信息之损<br>失)概不负责。某些国家不允许对必然或偶然损害的保证作为例外或进行限制,所以上述限制可能 不适用于您
- $\cdot$ Olympus 公司保留本说明书的所有权力。

#### 警告

未经授权翻拍或使用具备版权之材料可能违反相关版权法。Olympus 公司对任何侵犯版权所有者权<br>益之未经过授权的翻拍、使用及其他行为概不负责。

#### 版权须知

版权所有。事先未经Olympus公司书面许可,不得以任何形式或手段 (电子或机械形式,包括翻 拍、录制或使用任何类型的信息存储和检索系统)复制或使用这些书面材料或软件的任何部分。<br>Olympus公司对这些书面材料或软件中所含信息的使用或因此而造成的损害概不负责。 Olympus公 司有权改变这些书面材料或软件的特征及内容。恕不征求意见或事先通告。

#### **FCC** 诵告

•无线电和电视信号干扰<br> 未经制造商的特别许可擅自修改或改造可能会使用户丧失操作本设备的权利。本设备经测试发现符<br> 合 FCC 规则的第 15 部分有关 B 类数字设备的限定。这些限定设计用于对在居住区安装设备而产生 的有害干扰提供合理的防护

本设备产生,使用和辐射无线电频率能量,如果未按指示进行安装和使用,可能会对无线电通讯产 生有害干扰

但是,并不担保在特定的安装下不会导致干扰。如果本设备确实对无线电或电视接收导致了有害干<br>扰,可通过关闭设备然后再开启来确定,建议用户采用以下一种或多种方法纠正干扰: -调节或重新定位接收天线。

- 
- 
- -增加照相机与接收机之间的距离。<br>- 将照相机连接到与接收机连接的不同电路插座上。<br>-向经销商或有经验的无线电/电视机技术人员请求帮助。仅可用OLYMPUS 提供的USB电缆将照相 机连接到支持USB接口的个人电脑(PC)。

未经授权擅自修改或改造本设备可能会使用户丧失操作本设备的权利。

他 其 对美国用户 产品保证声明<br>型号 型号 : FE-170/X-760<br>商标名称 : OLYMPUS : OLYMPUS<br>: OLYMPUS IMAGING AMERICA INC. 商标名称<br>地址 : 3500 Corporate Parkway, P.O. Box 610, Center Valley, PA 18034-0610, U.S.A. 电话号码 : 484-896-5000 经测试符合 FCC 规程 家用或办公室用 该装置符合 FCC 规程第 15 章。操作须服从以下两种情况: (1) 该装置不会引起有害干扰。 (2) 该装置必须接纳收到的任何干扰, 包括会引发不合意操作的干扰。

**对加拿大用户**<br>此 B 级数字装置符合加拿大干扰引发装置的全部要求。

### 商标

- •IBM 为国际商业机器公司的注册商标。
- •Microsoft 和 Windows 为微软公司的注册商标。<br>•Macintosh 为苹果电脑公司的商标。
- 
- 
- 
- •xD-Picture Card™ 为商标。<br>•其他所有各公司及产品的名称均为相应业主的注册商标和/或商标。<br>•本说明书中所引用的照(DCF)"标准。<br>•机文件系统设计规则 (DCF)"标准。

# 规格

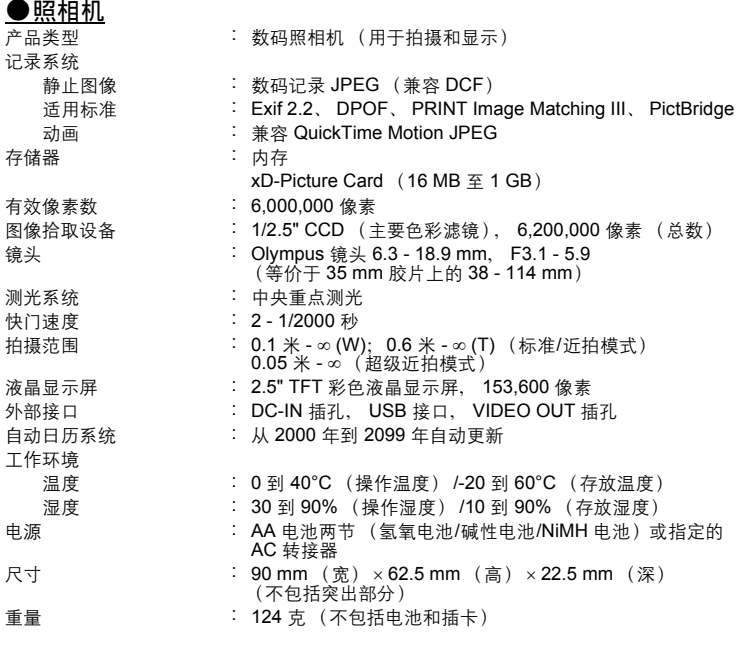

请注意: 随着设计和规格的改进, 上述数据如有更改, 恕不另行通知。

# 照相机简图

### 照相机

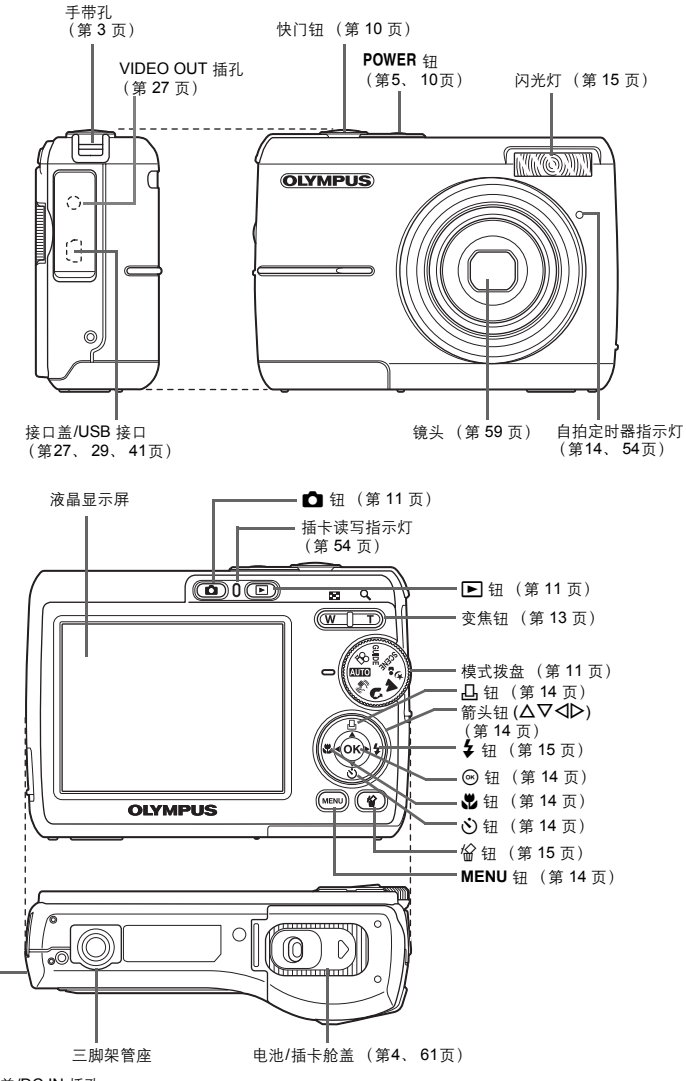

接口盖/DC IN 插孔

## 液晶显示屏符号和图标

## ●拍摄模式

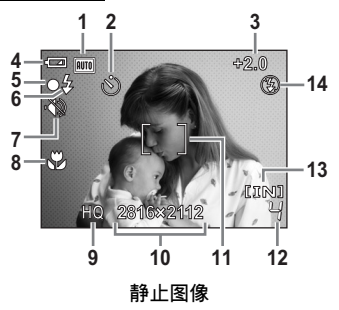

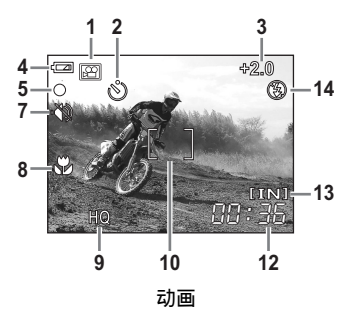

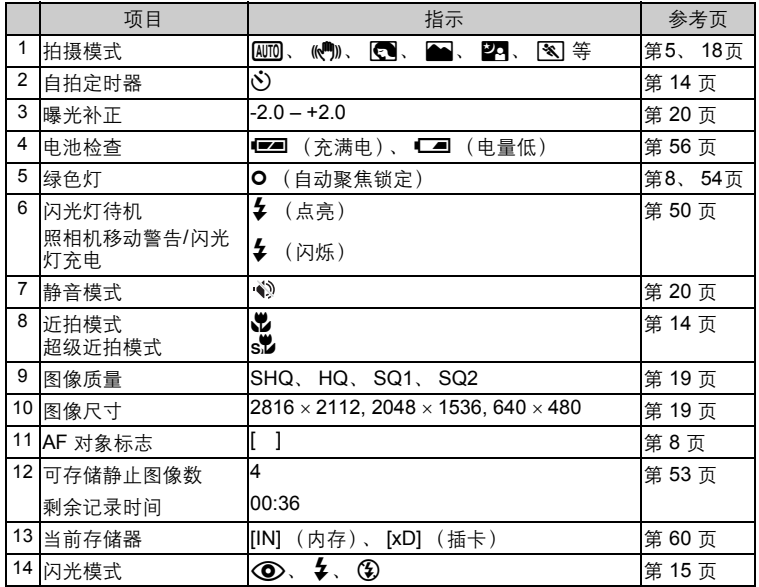

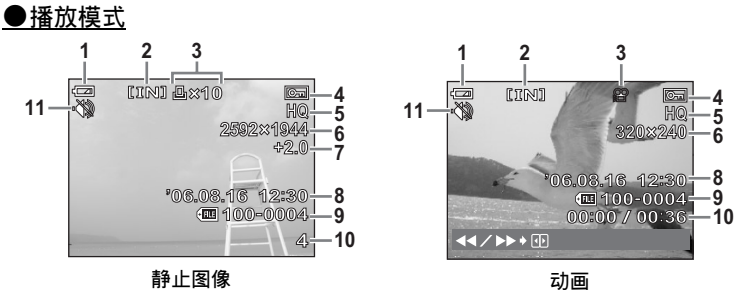

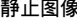

动画

|                | 项目                            | 指示                                    | 参考页     |
|----------------|-------------------------------|---------------------------------------|---------|
| 1              | 电池检查                          | 〔充满电〕、 ■■ (电量低)<br>œ                  | 第56页    |
| 2              | 当前存储器                         | [IN]<br>(内存)、[xD] (插卡)                | 第60页    |
| 3              | 打印预约/打印数                      | ,다×10                                 | 第22、34页 |
|                | 动画                            | ജ                                     |         |
| 4              | 保护                            | ᇒ                                     | 第23页    |
| 5              | 图像质量                          | SHQ, HQ, SQ1, SQ2                     | 第19页    |
| 6              | 图像尺寸                          | 2816 × 2112, 2048 × 1536, 640 × 480 等 | 第19页    |
| $\overline{7}$ | 曝光补正                          | $-2.0 - +2.0$                         | 第20页    |
| 8              | 日期和时间                         | '06.08.16 12:30                       | 第6页     |
| 9              | 文件号码                          | FILE 100-0004                         |         |
|                | 10 图像号码<br>已用时间/总记录时间<br>[动画] | 4<br>00:00/00:36                      | 第 22 页  |
| 11             | 静音模式                          | $\langle \rangle$                     | 第 20 页  |

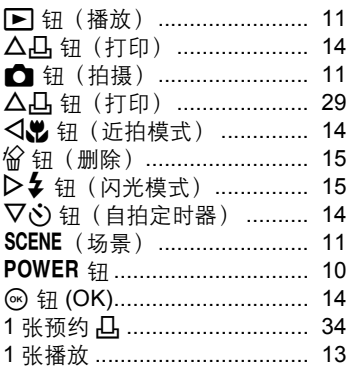

# $\boldsymbol{\mathsf{A}}$

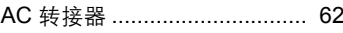

# B

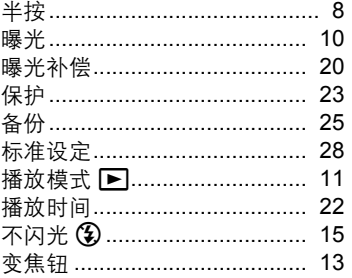

## $\mathbf c$

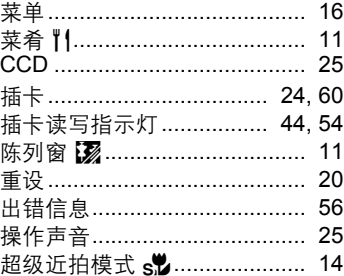

# D

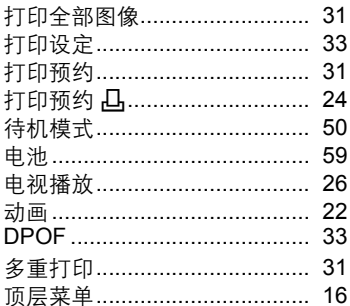

## $\mathsf F$

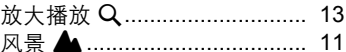

# G

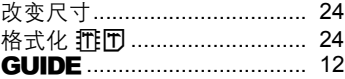

# $\mathsf{H}$

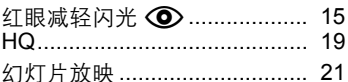

# J

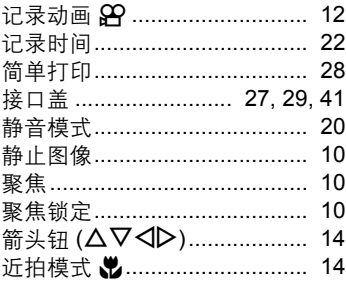

# $\pmb{\mathsf{K}}$

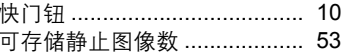
# $\mathsf{L}% _{0}\left( \mathsf{L}_{0}\right) ^{T}=\mathsf{L}_{0}\left( \mathsf{L}_{0}\right) ^{T}$

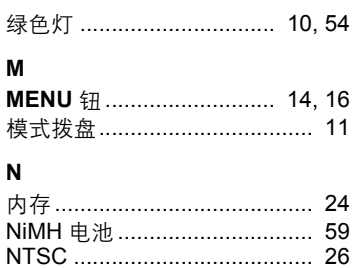

# $\mathbf{o}$

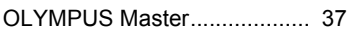

## $\mathsf{P}$

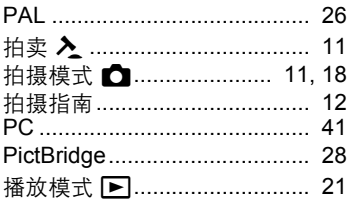

# $\mathbf Q$

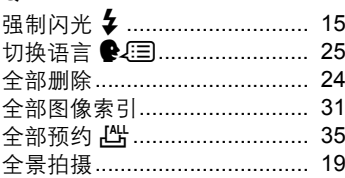

### $\mathbf S$

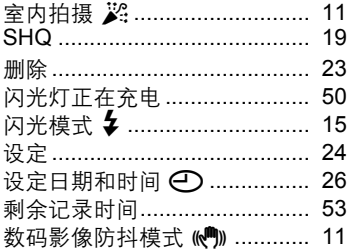

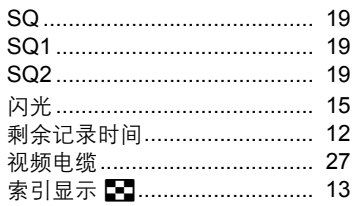

#### T

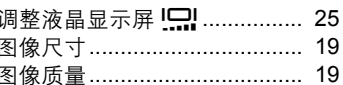

#### $\cup$

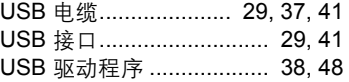

# $\mathbf v$

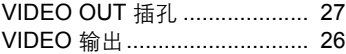

# W

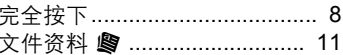

# $\pmb{\mathsf{X}}$

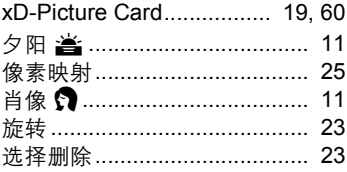

### $\mathbf Y$

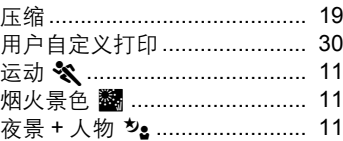

# $\mathsf{Z}% _{M_{1},M_{2}}^{\alpha,\beta}(\mathbb{R})\subset\mathsf{Z}_{M_{1},M_{2}}^{\alpha,\beta}(\mathbb{R})$

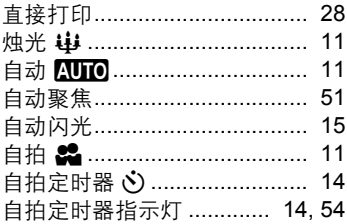

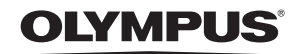

http://www.olympus.com/

#### OLYMPUS IMAGING CORP.

Shiniuku Monolith, 3-1 Nishi-Shiniuku 2-chome, Shiniuku-ku, Tokyo, Japan

#### 奥林巴斯(上海)映像销售有限公司

主页: http://www.olympus.com.cn 客户服务中心: 北京: 北京市朝阳区建国门外大街甲12号新华保险大厦 12层 1212 室 电话: 010-8518-0009 传真: 010-6569-3356 邮编: 100022 上海: 上海市徐汇区淮海中路1010号 嘉华中心 4506 电话: 021-5170-6300 传真: 021-5170-6306 邮编: 200031 广州:广州市环市东路 403 号广州国际电子大厦 1605-1608 室 电话: 020-6122-7111 传真: 020-6122-7120 邮编: 510095

免费热线咨询电话: 800-810-7776

#### 奥林巴斯香港中国有限公司。

香港九龙尖沙咀海港城港威大厦 6 座 35 楼 电话: 00852-2730-1505 传真: 00852-2730-7976

#### - OLYMPUS IMAGING AMERICA INC. -

3500 Corporate Parkway, P.O. Box 610, Center Valley, PA 18034-0610, U.S.A. Tel. 484-896-5000

技术服务(USA) 全年无间断线上自动帮助: http://www.olympusamerica.com/support

#### **OLYMPUS IMAGING EUROPA GMBH -**

Wendenstrasse 14-18, 20097 Hamburg, Germany 电话: +49 40-23 77 3-0 / 传真: +49 40-23 07 61

用户技术服务:

请访问本公司网页 http://www.olympus-europa.com